# 研究生奖学金网上申请指南

同学:

你好!研究生奖学金网上申请系统已经开通,请按照院系负责老师的要求,进行网 上申请。为方便同学操作,研究生工作处特整理出此申请指南,请按照指南的操作步骤 完成网上申请,谢谢合作。

## 一、登录系统

1.通过网址 <http://ss.graduate.bnu.edu.cn/login> 或者以下步骤进入系统(北师 大首页——点击"管理机构"——点击"研究生院"——点击"研究生院管理系统"一 —点击"研究生管理服务系统");

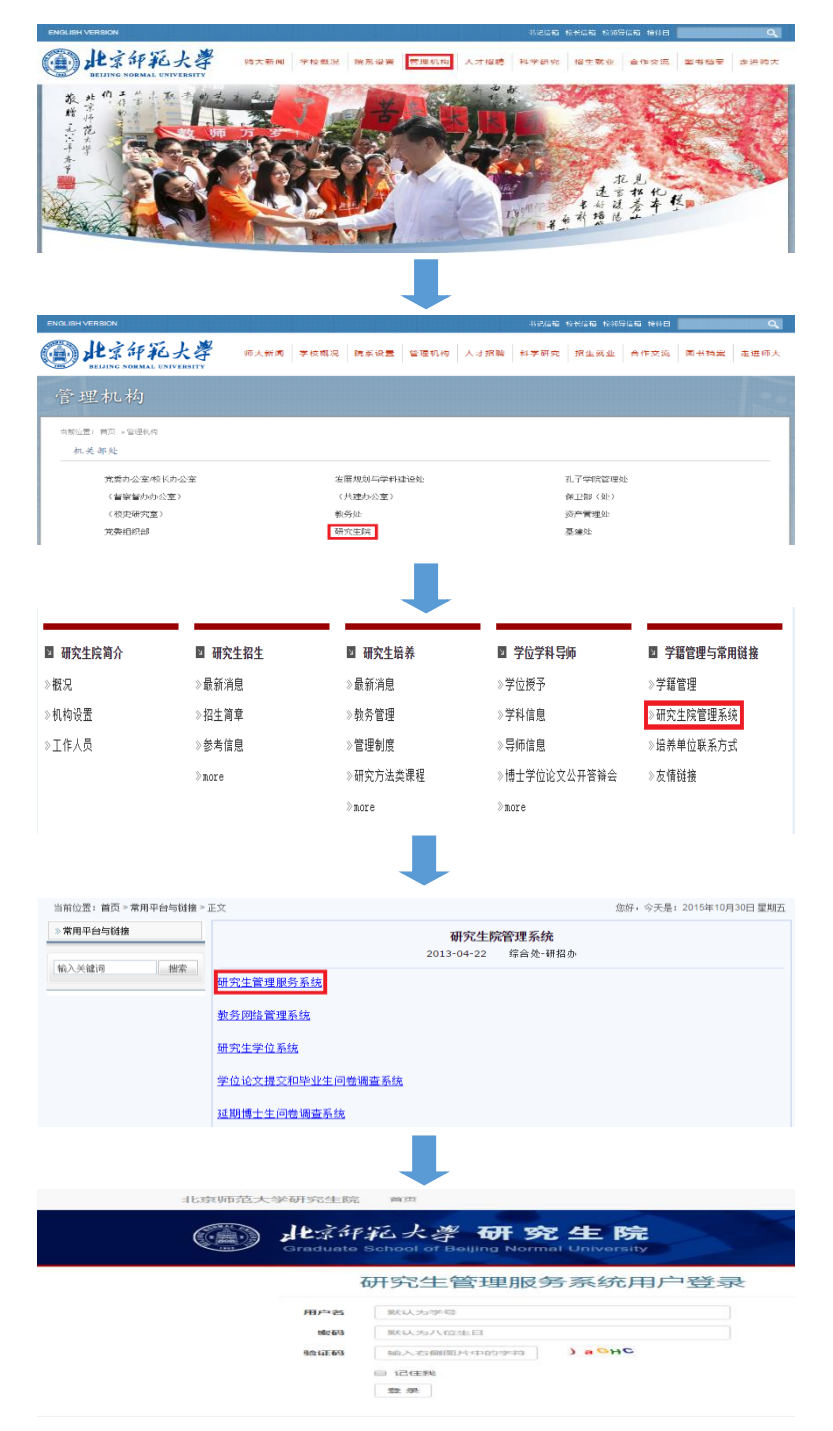

2."用户名"为学号,初始密码为身份证上八位生日,输入"验证码",点击"登录" 即可进入系统;

3. 登录系统后,请点击左侧导航区域"研究生-学生工作-申请奖学金",进入奖学 金申请系统;

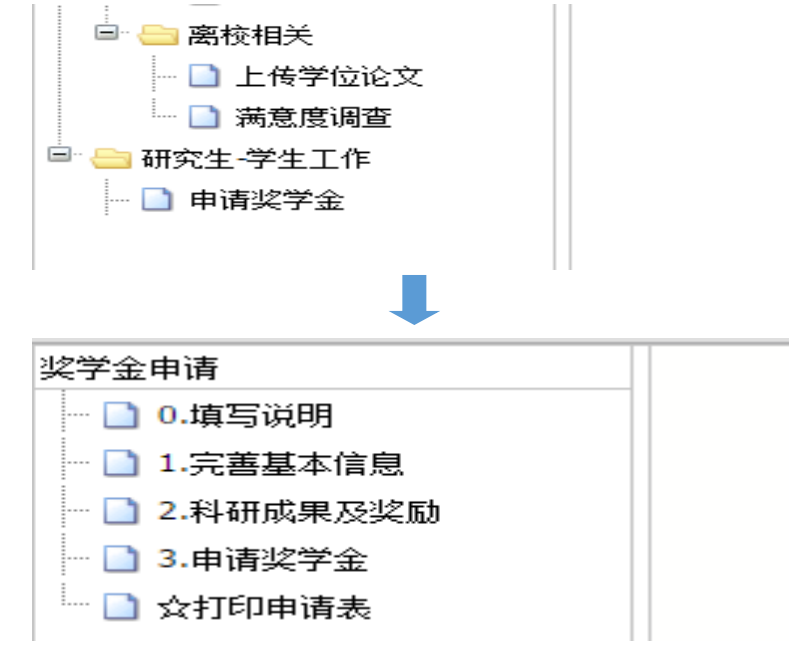

## 二、填写系统

1. 填写说明: 请仔细阅读"奖学金申请说明";

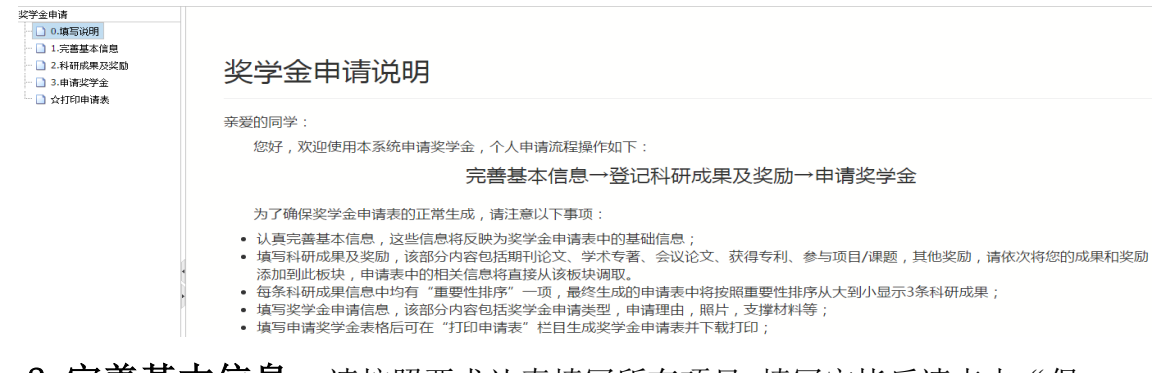

2. 完善基本信息: 请按照要求认真填写所有项目,填写完毕后请点击"保

存";

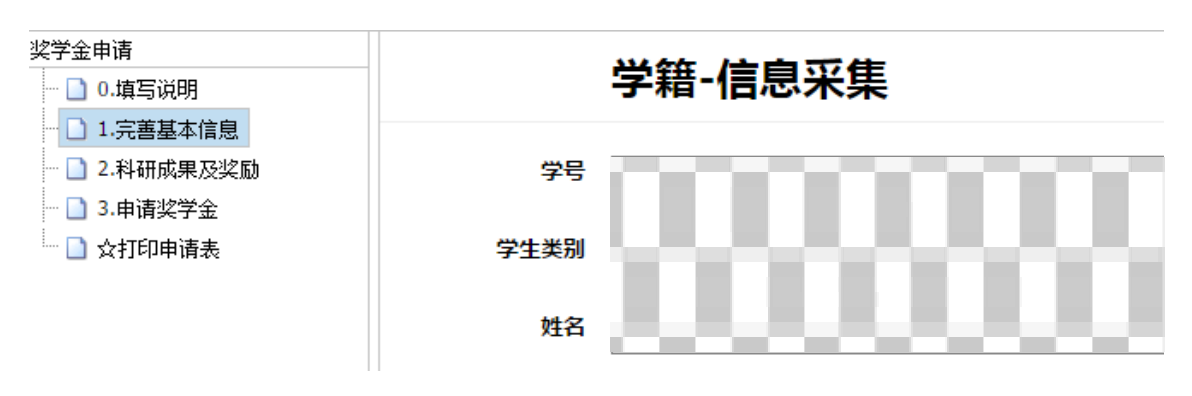

3. 科研成果及奖励:页面顶部有六个选项卡,分别为"期刊论文"、"学术专

著"、"会议论文"、"获得专利"、"参与项目/课题"和"其他奖励",所填内容将会反 映在奖学金申请表中,请按照要求认真填写;

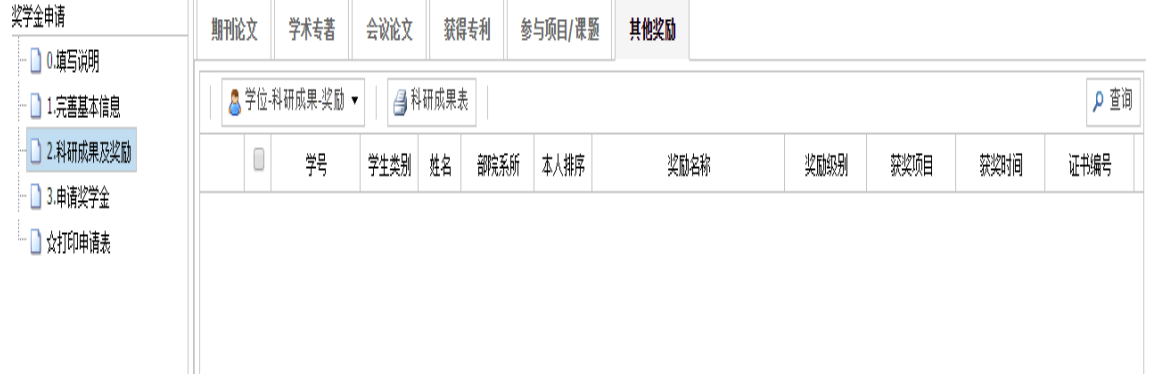

#### (1)"期刊论文"

①"新建":首先点击六个选项卡中的"期刊论文",其次点击"学位-科研成果-期刊",然后点击"新窗口新建",进入"期刊论文"填写页面;

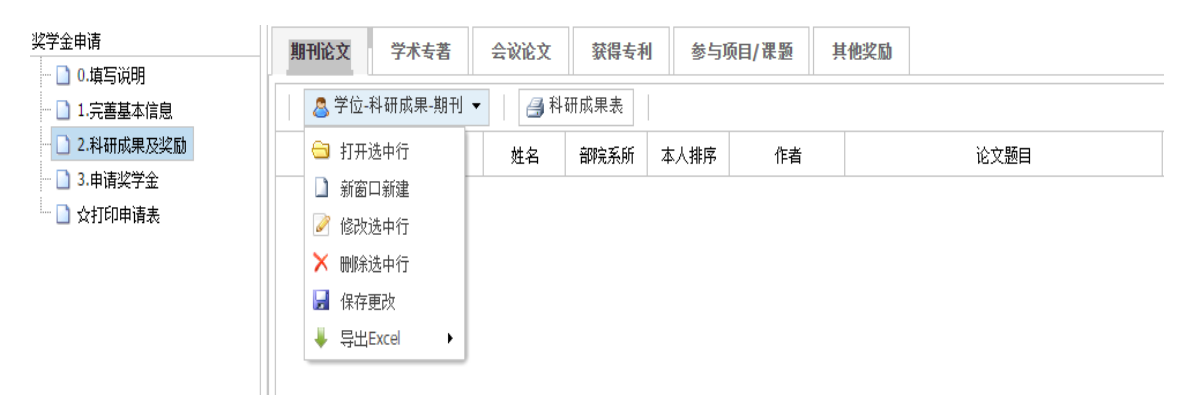

②"新建":"本人排序"、"导师作者情况"、"作者"、"论文题目"、"期 刊名称"、"期刊级别"和"发表年份"为必填项目,其他为选填项目,请按照要求 认真填写,填写完毕后先点击"保存"再点击"确定":

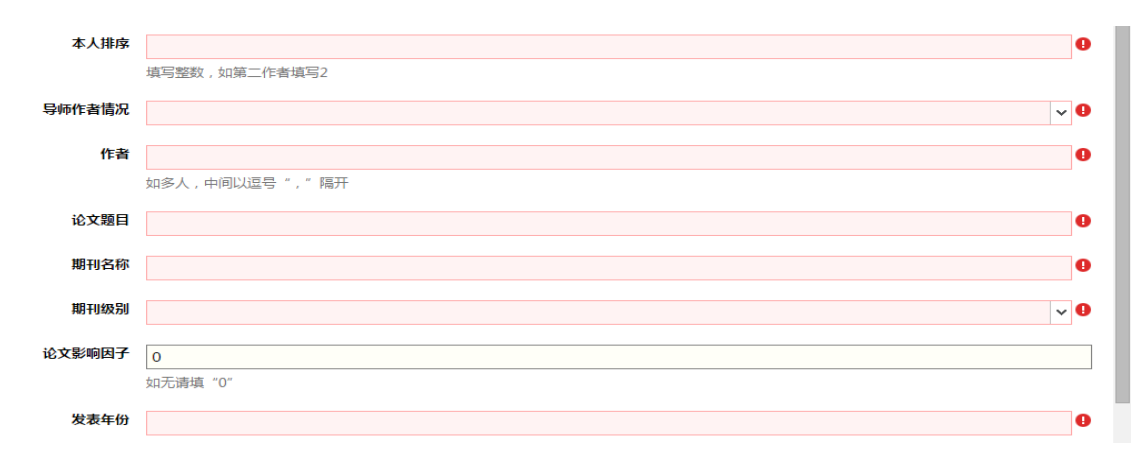

③"打开":首先勾选相应论文第二列的小方框,其次点击"学位-科研成果-期 刊",然后点击"打开选中行",即可查看相应论文的详细信息;

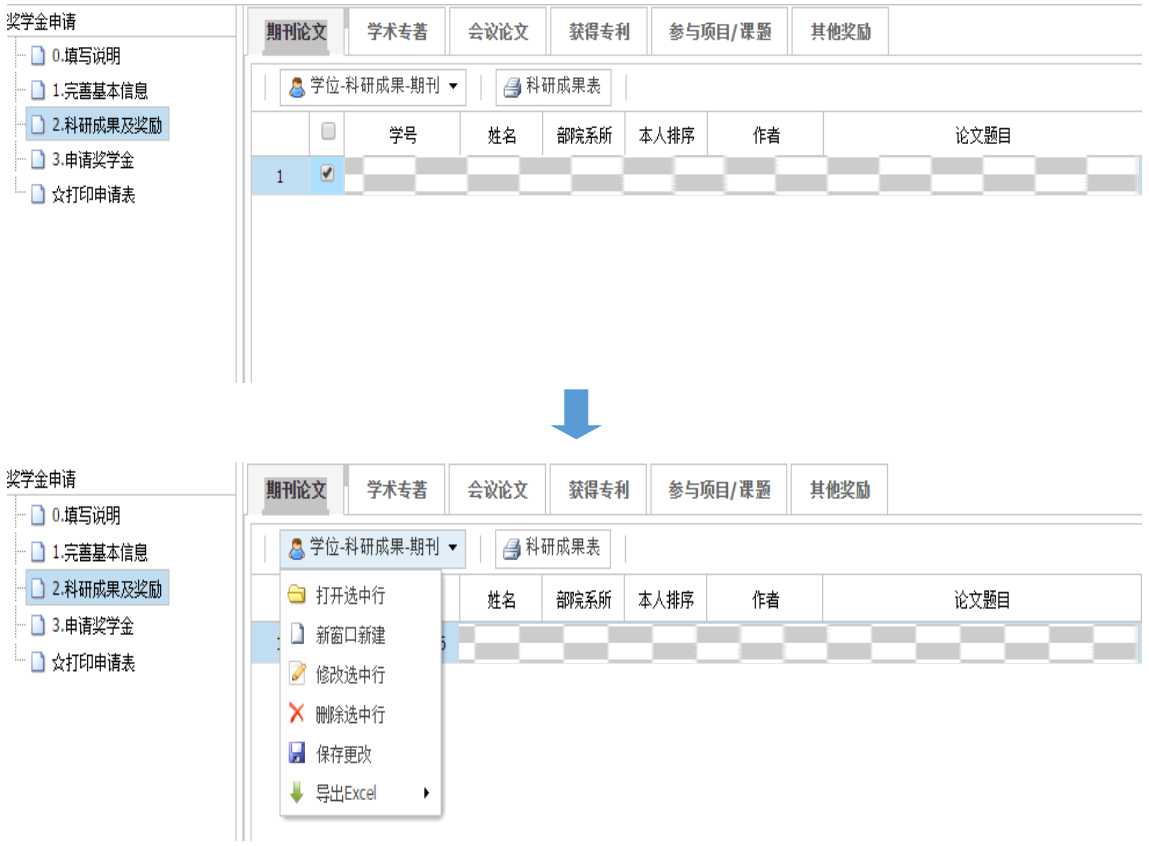

④"修改":首先勾选相应论文第二列的小方框,其次点击"学位-科研成果-期 刊",然后点击"修改选中行",即可修改相应论文的详细信息,修改完毕后请点击 "保存";

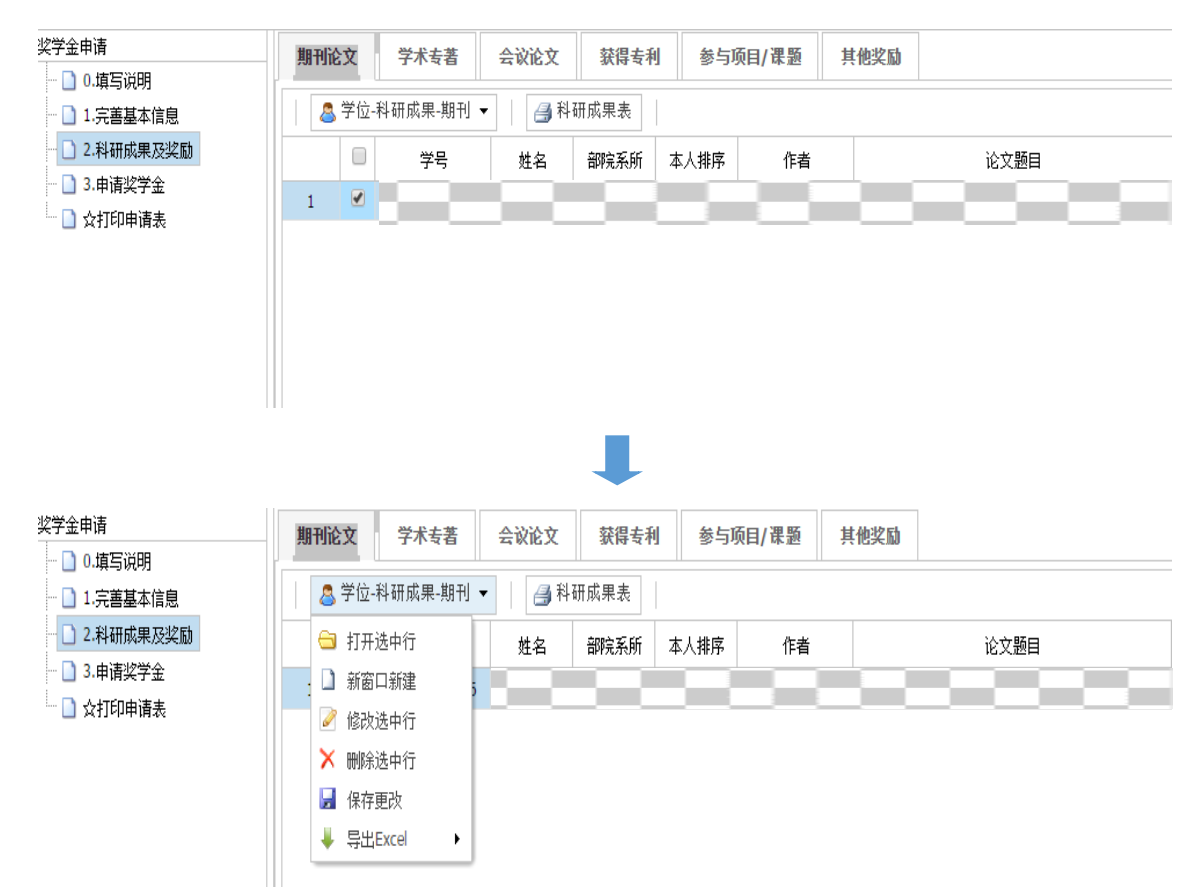

⑤"删除":首先勾选相应论文第二列的小方框,其次点击"学位-科研成果-期

刊",然后点击"删除选中行",最后点击"保存更改",即可删除相应论文;

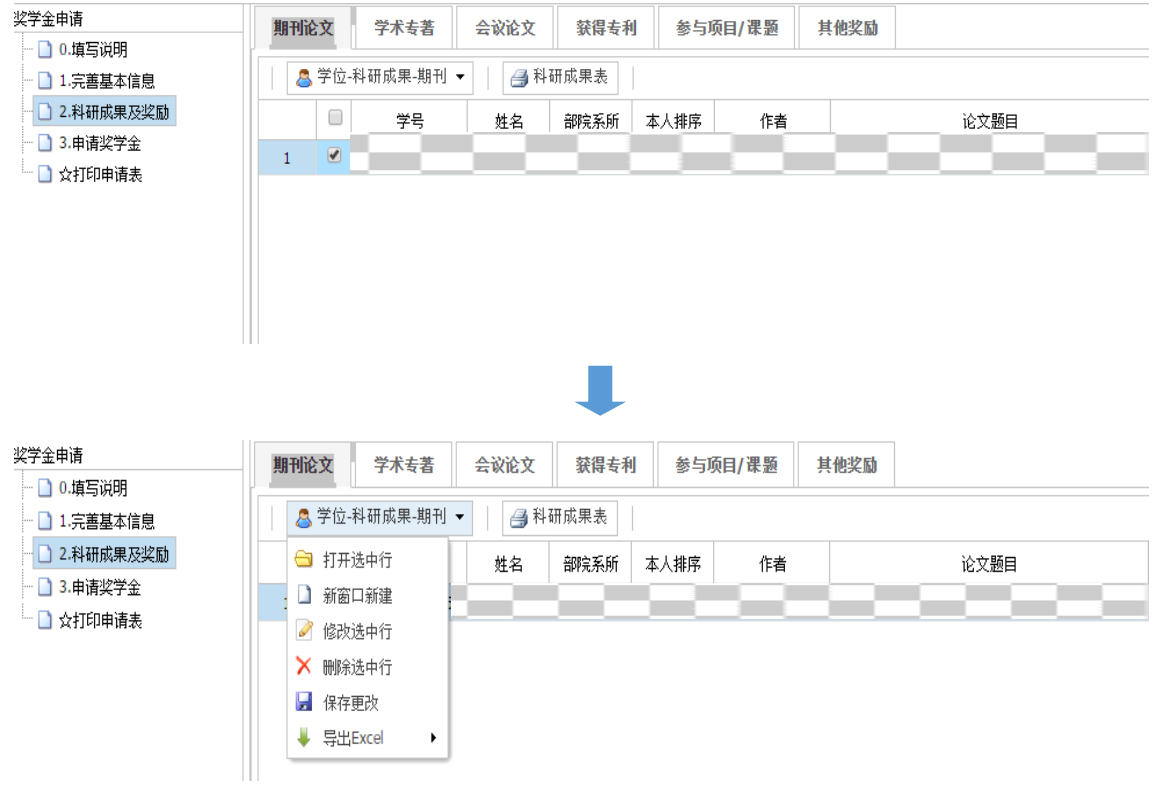

#### (2)"学术专著"

①首先点击六个选项卡中的"学术专著",其次点击"学位-科研成果-专著", 然后点击"新窗口新建",进入"学术专著"填写页面;

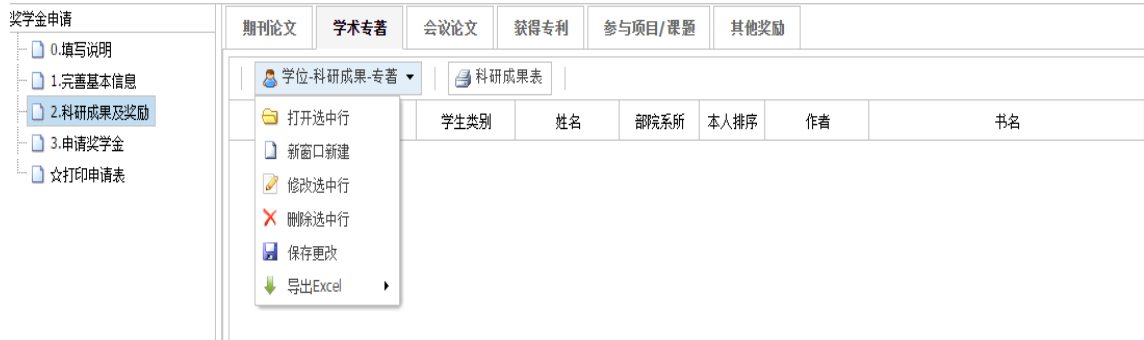

②"本人排序"、"作者"、"书名"、"出版社"和"出版年份"为必填项 目,其他为选填项目,请按照要求认真填写,填写完毕后先点击"保存"再点击"确 定";

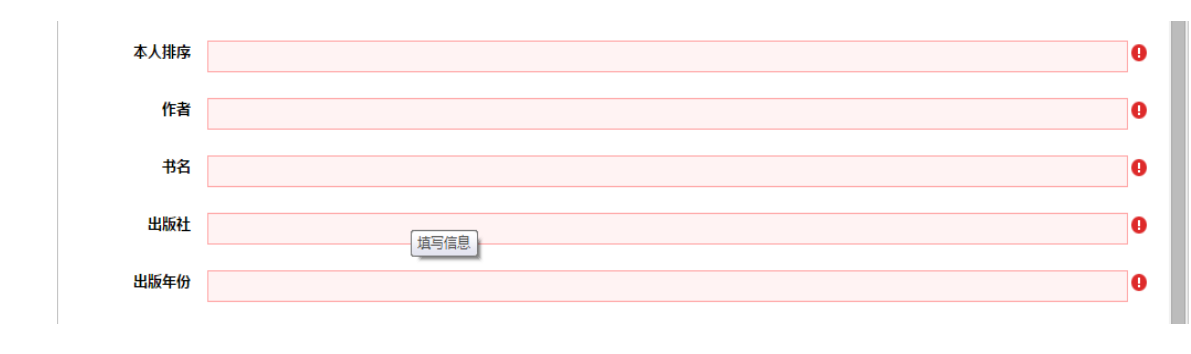

3首先勾选相应书籍第二列的小方框,其次点击"学位-科研成果-专著",然后

点击"打开选中行",即可查看相应书籍的详细信息;

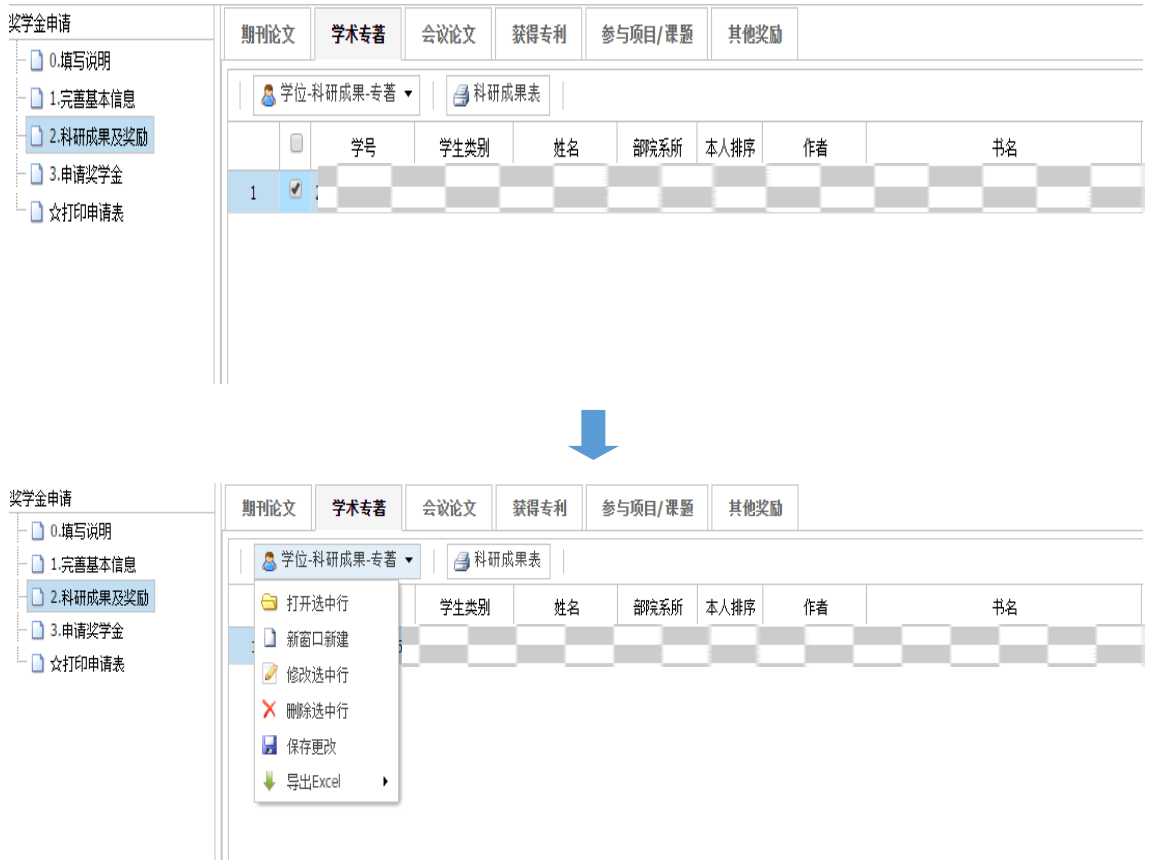

4首先勾选相应书籍第二列的小方框,其次点击"学位-科研成果-专著",然后 点击"修改选中行",即可修改相应书籍的详细信息,修改完毕后请点击"保存";

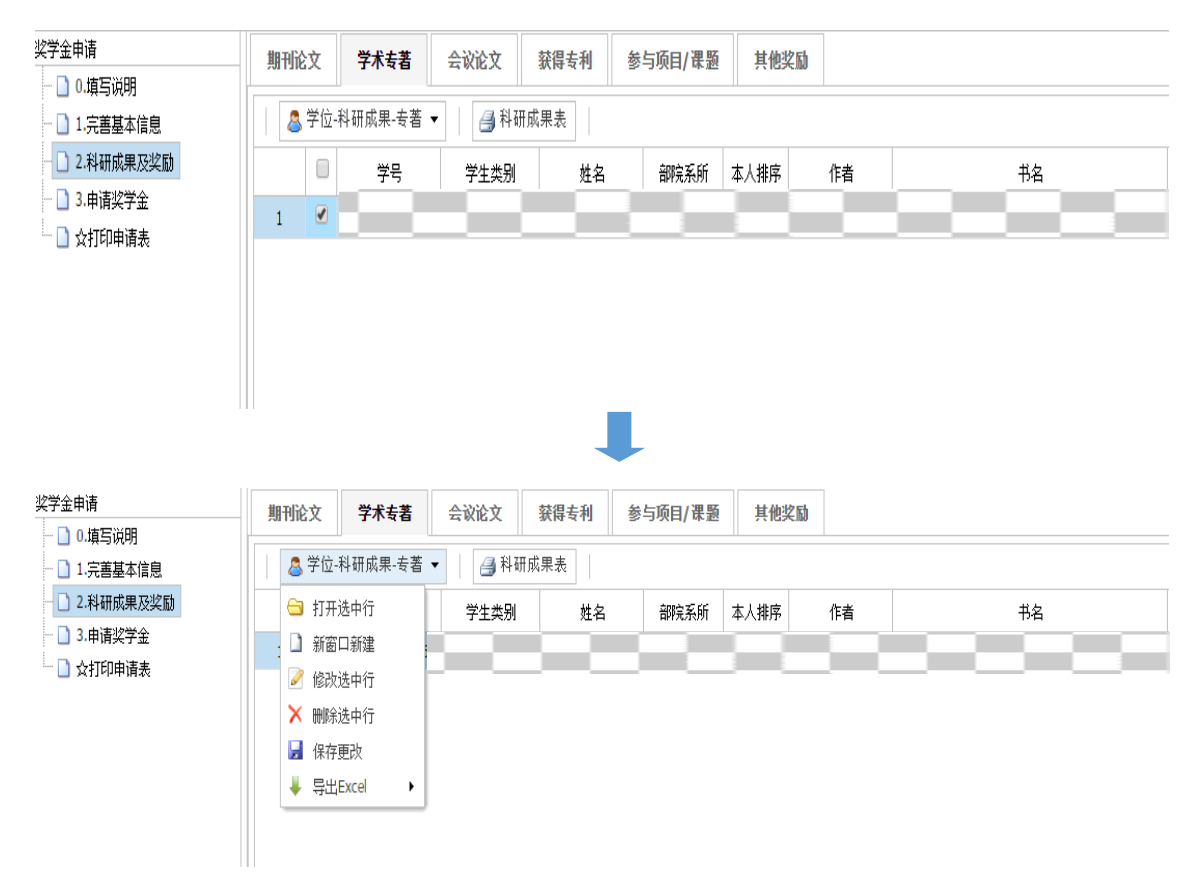

⑤首先勾选相应书籍第二列的小方框,其次点击"学位-科研成果-专著",然后

## 点击"删除选中行", 最后点击"保存更改",即可删除相应书籍;

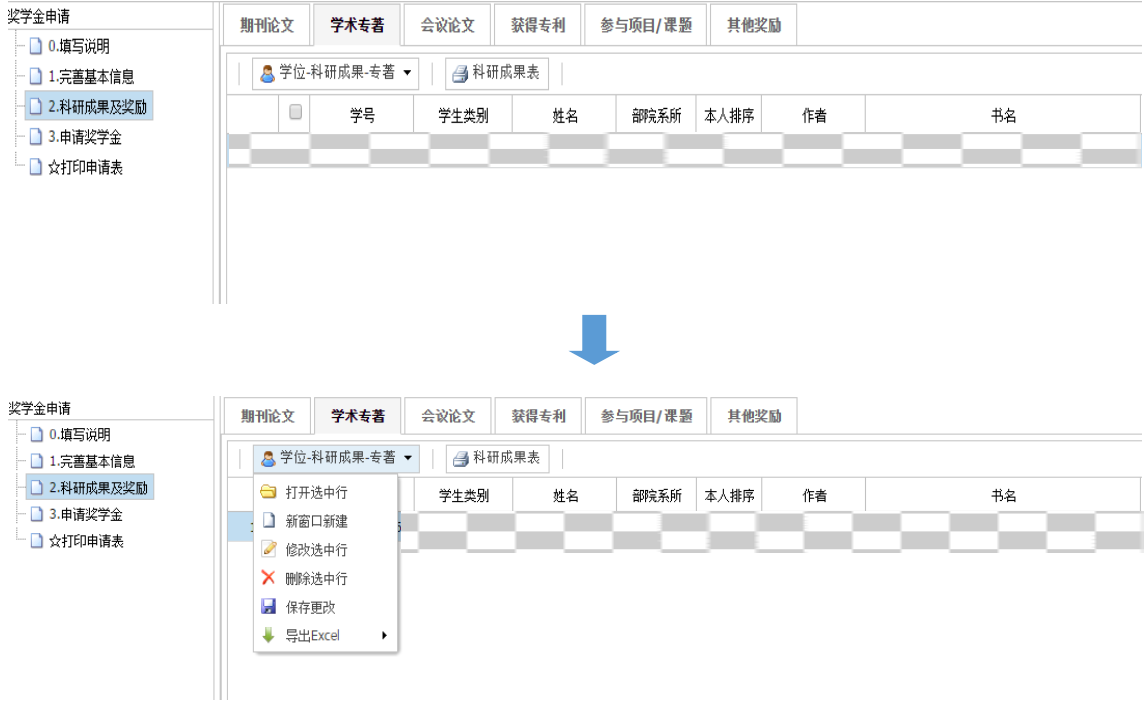

## (3)"会议论文"

①首先点击六个选项卡中的"会议论文",其次点击"学位-科研成果-会议", 然后点击"新窗口新建",进入"会议论文"填写页面;

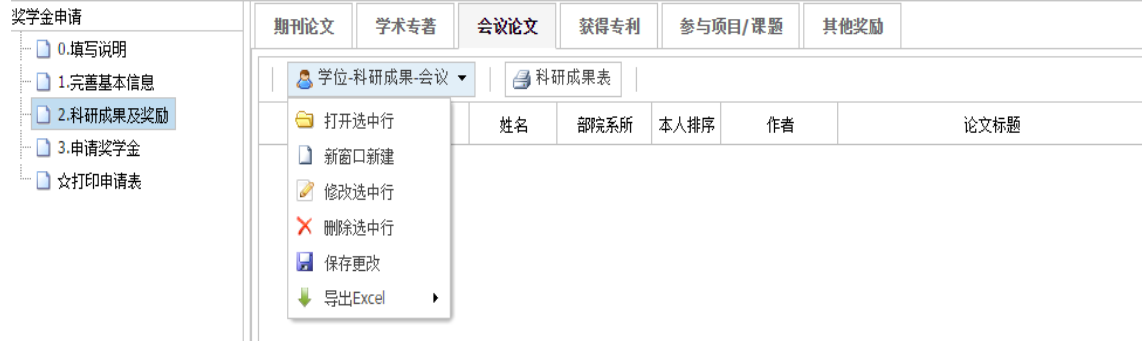

②"本人排序"、"作者"、"论文标题"、"论文集名称"、"会议年份"和 "会议网址"为必填项目,其他为选填项目,请按照要求认真填写,填写完毕后先点 击"保存"再点击"确定";

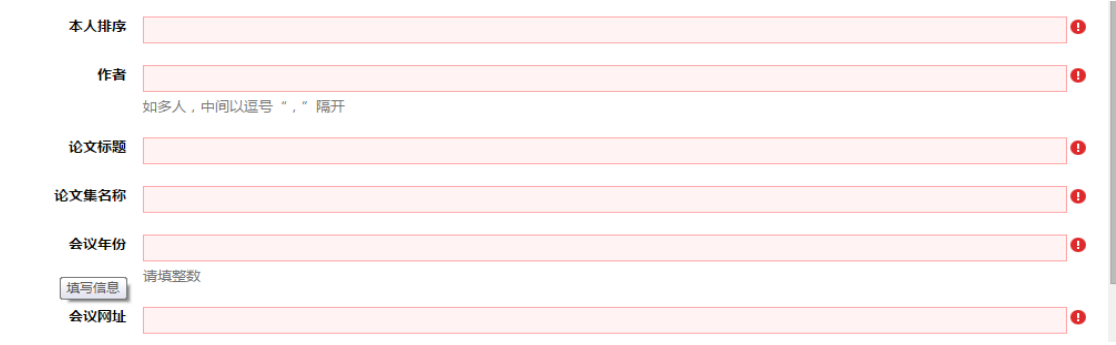

3首先勾选相应论文第二列的小方框,其次点击"学位-科研成果-会议",然后

点击"打开选中行",即可查看相应论文的详细信息;

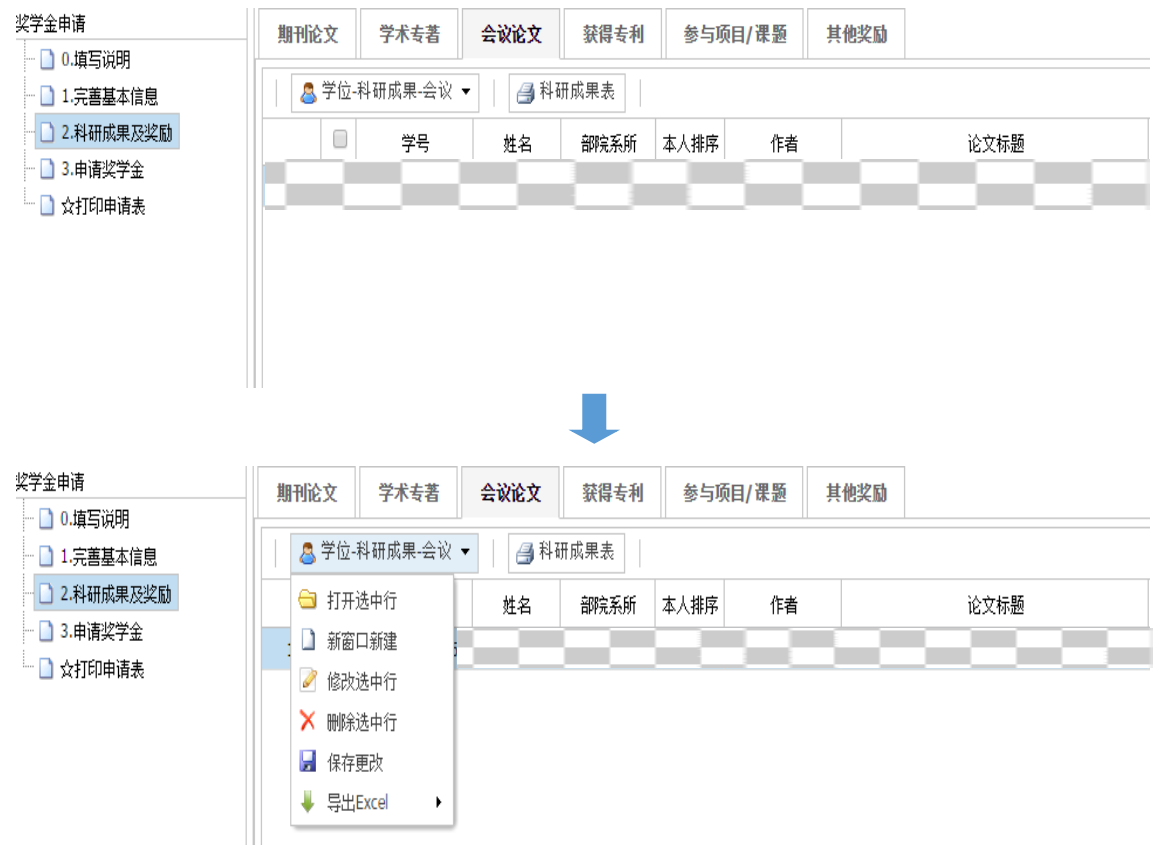

4首先勾选相应论文第二列的小方框,其次点击"学位-科研成果-会议",然后 点击"修改选中行",即可修改相应论文的详细信息,修改完毕后请点击"保存";

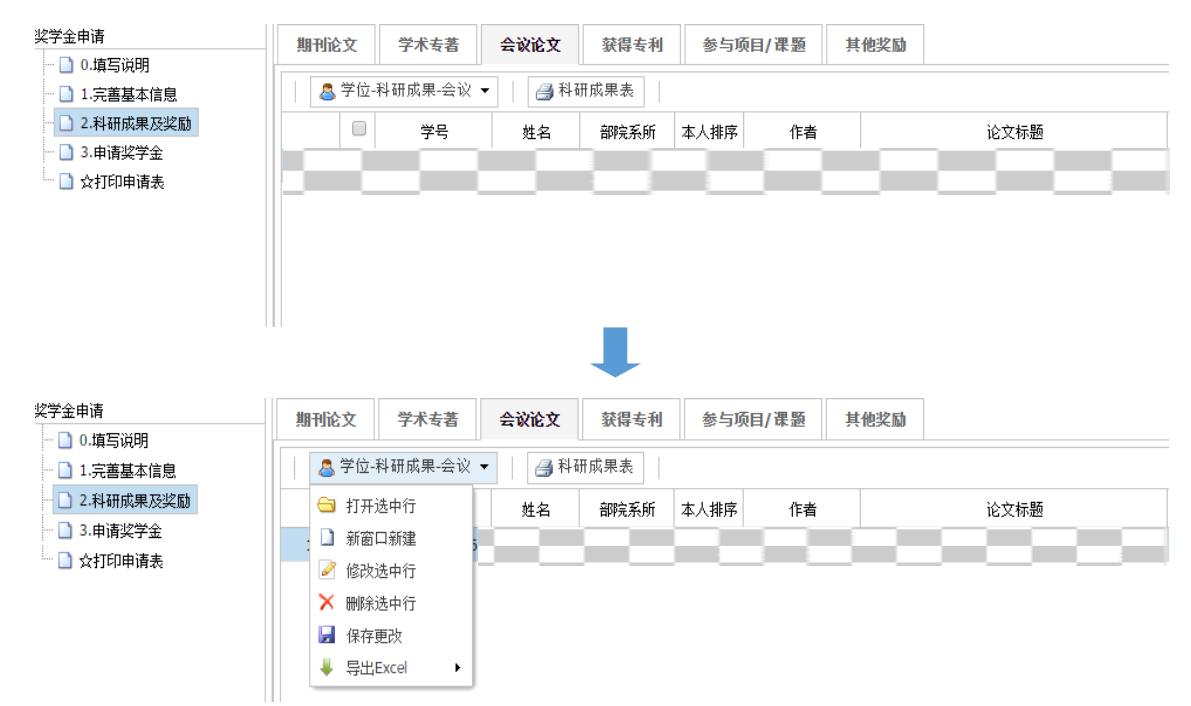

⑤首先勾选相应论文第二列的小方框,其次点击"学位-科研成果-会议",然后 点击"删除选中行", 最后点击"保存更改",即可删除相应论文;

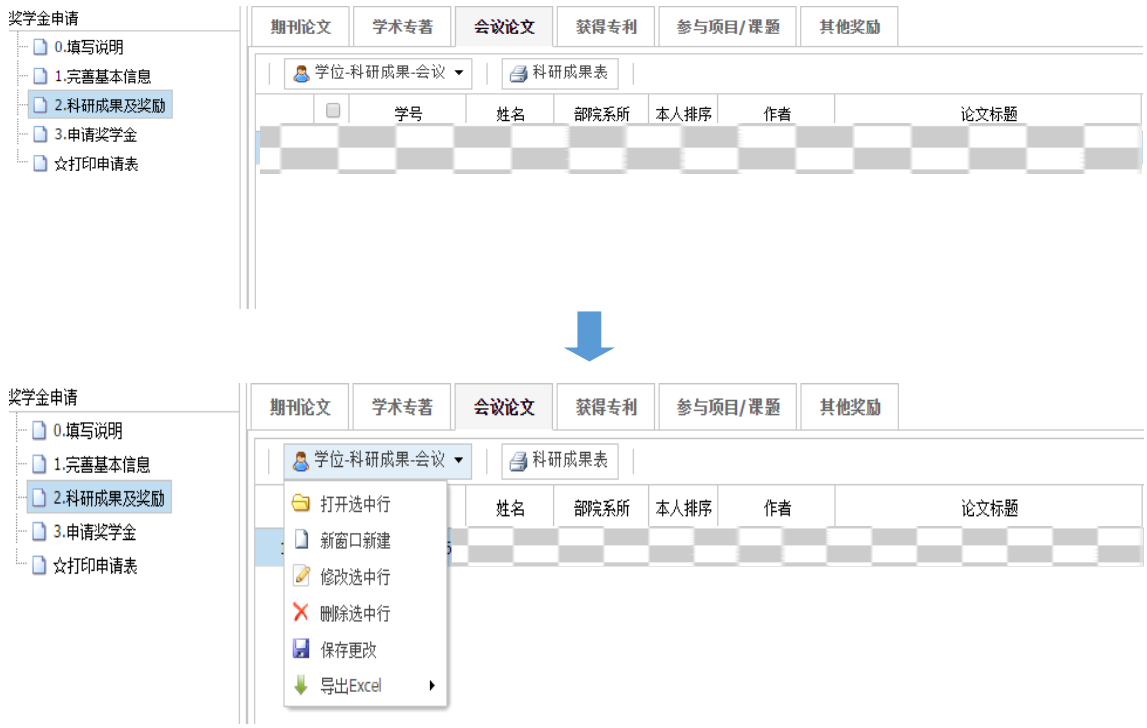

#### (4)"获得专利"

①首先点击六个选项卡中的"获得专利",其次点击"学位-科研成果-专利", 然后点击"新窗口新建",进入"获得专利"填写页面;

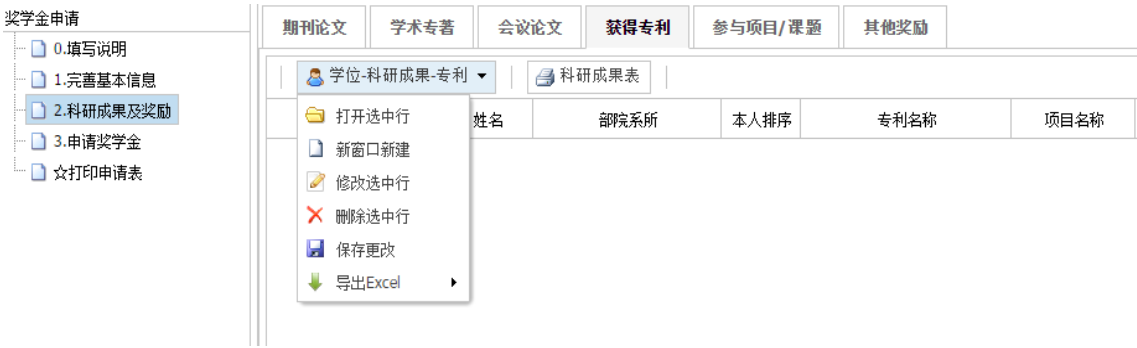

②"本人排序"、"专利名称"、"申请日期"、"项目名称"、"授权日期" 和"专利号"为必填项目,其他为选填项目,请按照要求认真填写,填写完毕后先点 击"保存"再点击"确定";

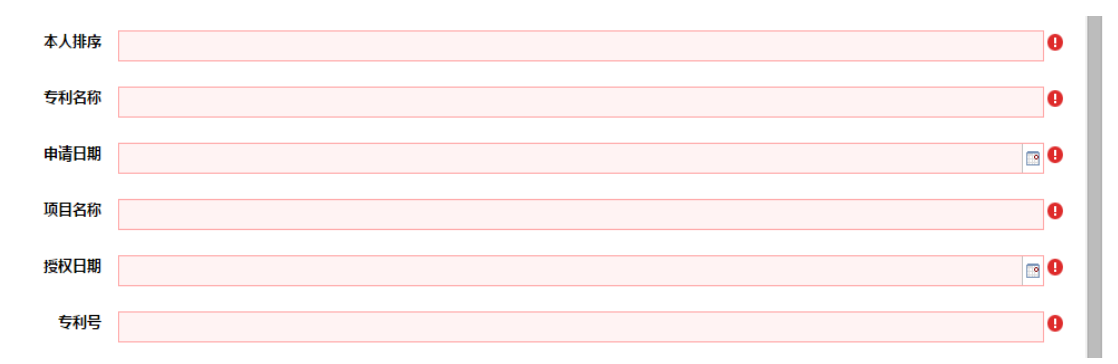

3首先勾选相应专利第二列的小方框,其次点击"学位-科研成果-专利",然后 点击"打开选中行",即可查看相应专利的详细信息;

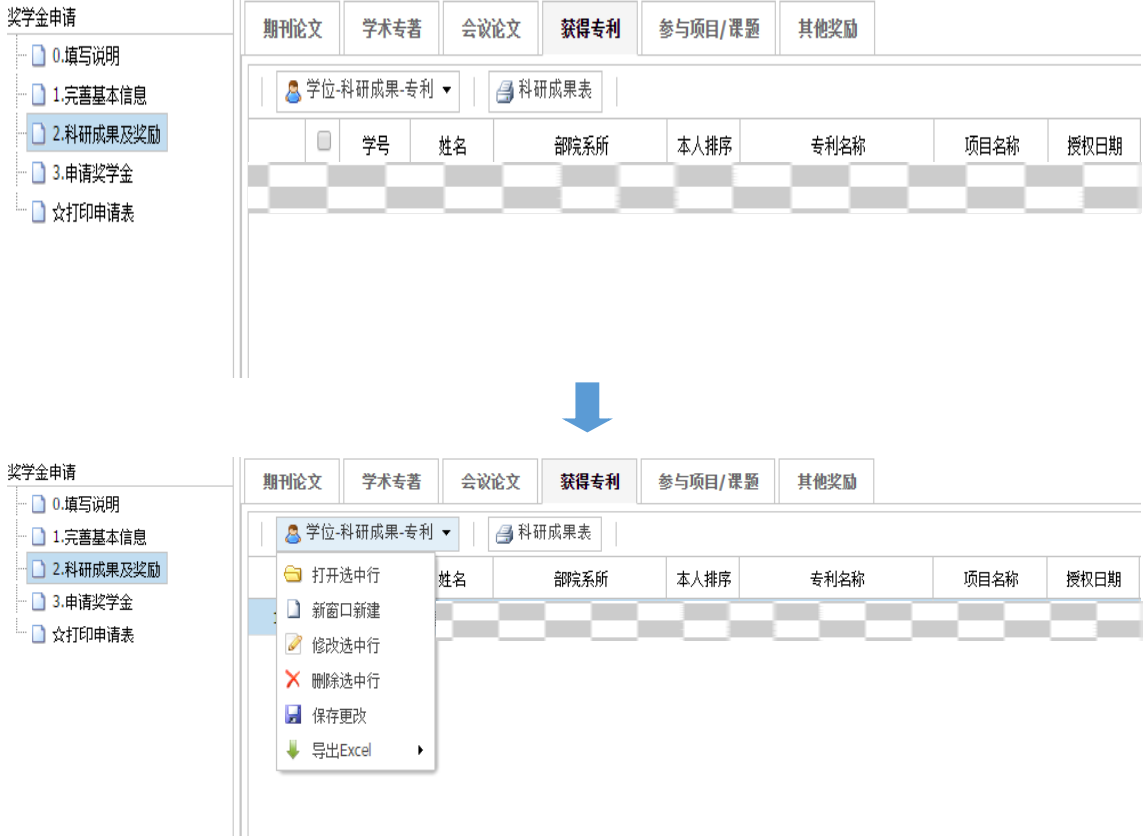

4首先勾选相应专利第二列的小方框,其次点击"学位-科研成果-专利",然后 点击"修改选中行",即可修改相应专利的详细信息,修改完毕后请点击"保存";

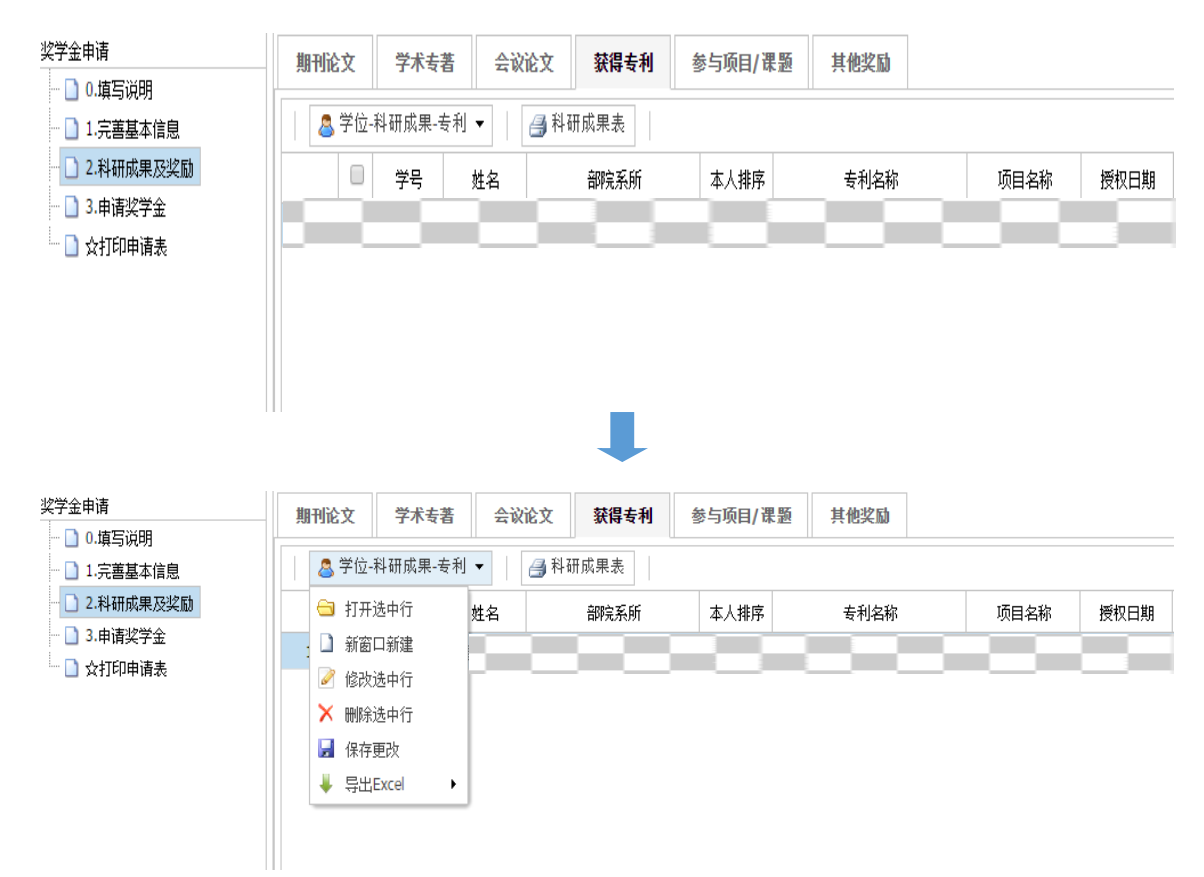

⑤首先勾选相应专利第二列的小方框,其次点击"学位-科研成果-专利",然后 点击"删除选中行", 最后点击"保存更改", 即可删除相应专利;

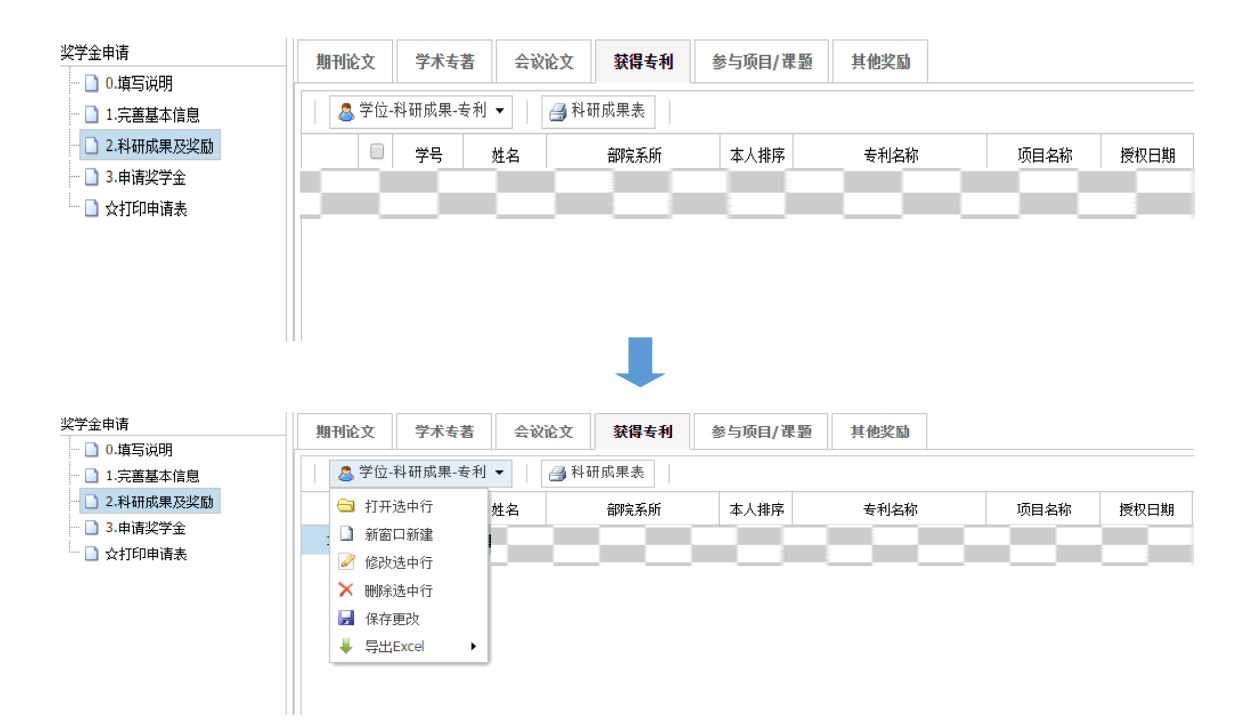

#### (5)"参与项目/课题"

①首先点击六个选项卡中的"参与项目/课题",其次点击"学位-科研成果-课 题",然后点击"新窗口新建",进入"参与项目/课题"填写页面:

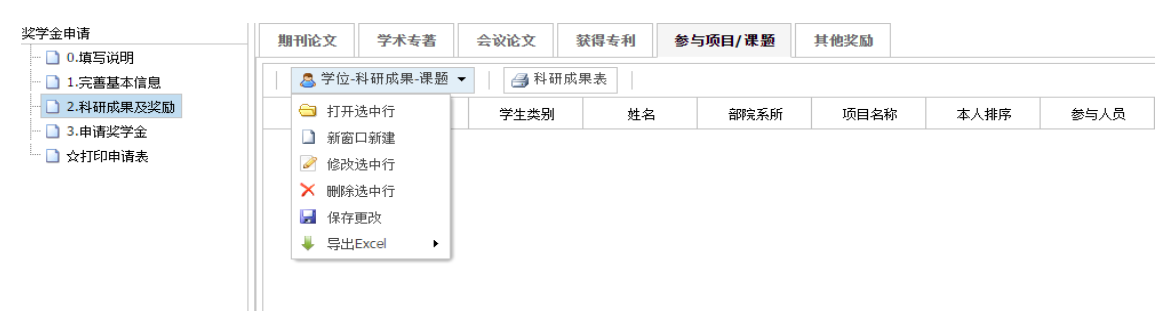

②"项目名称"、"本人排序"、"参与人员"、"申请日期"、"结束日期"、 "项目级别"和"担任角色"为必填项目,其他为选填项目,请按照要求认真填写, 填写完毕后先点击"保存"再点击"确定";

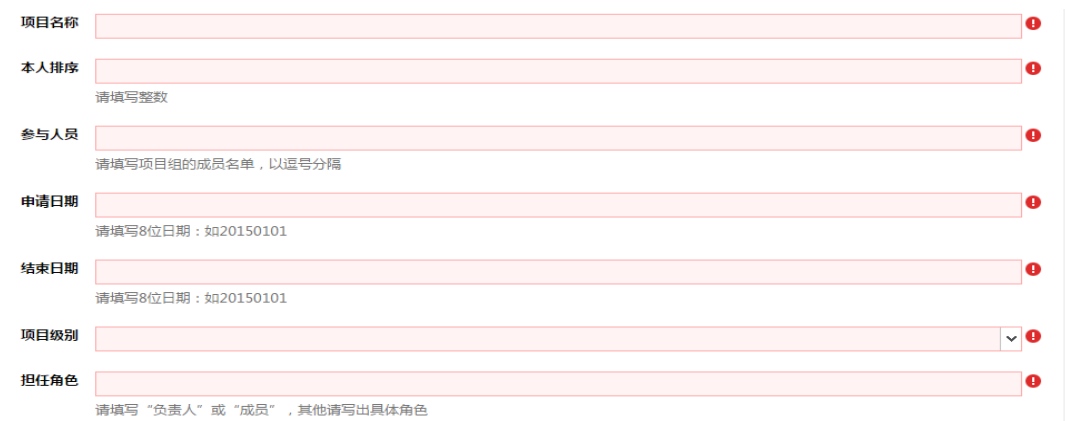

③首先勾选相应项目第二列的小方框,其次点击"学位-科研成果-课题",然后 点击"打开选中行",即可查看相应课题的详细信息;

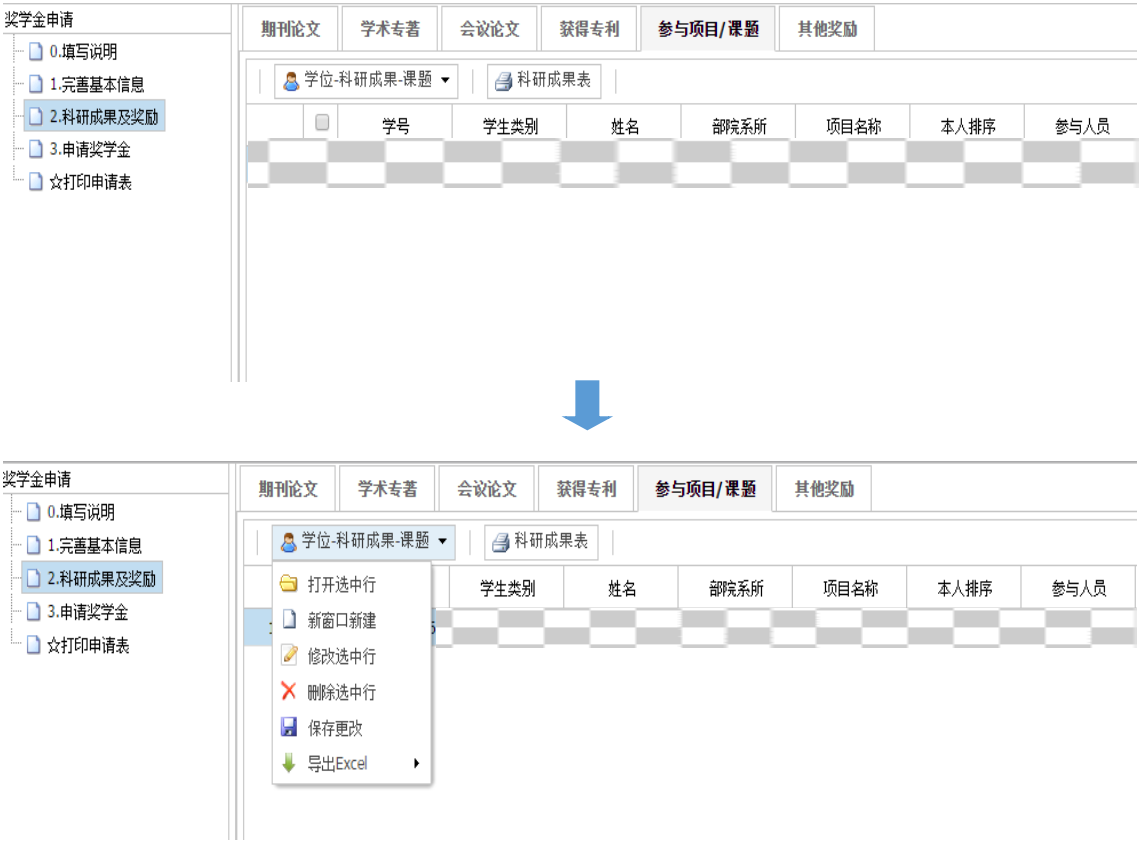

4首先勾选相应项目第二列的小方框,其次点击"学位-科研成果-课题",然后 点击"修改选中行",即可修改相应项目的详细信息,修改完毕后请点击"保存";

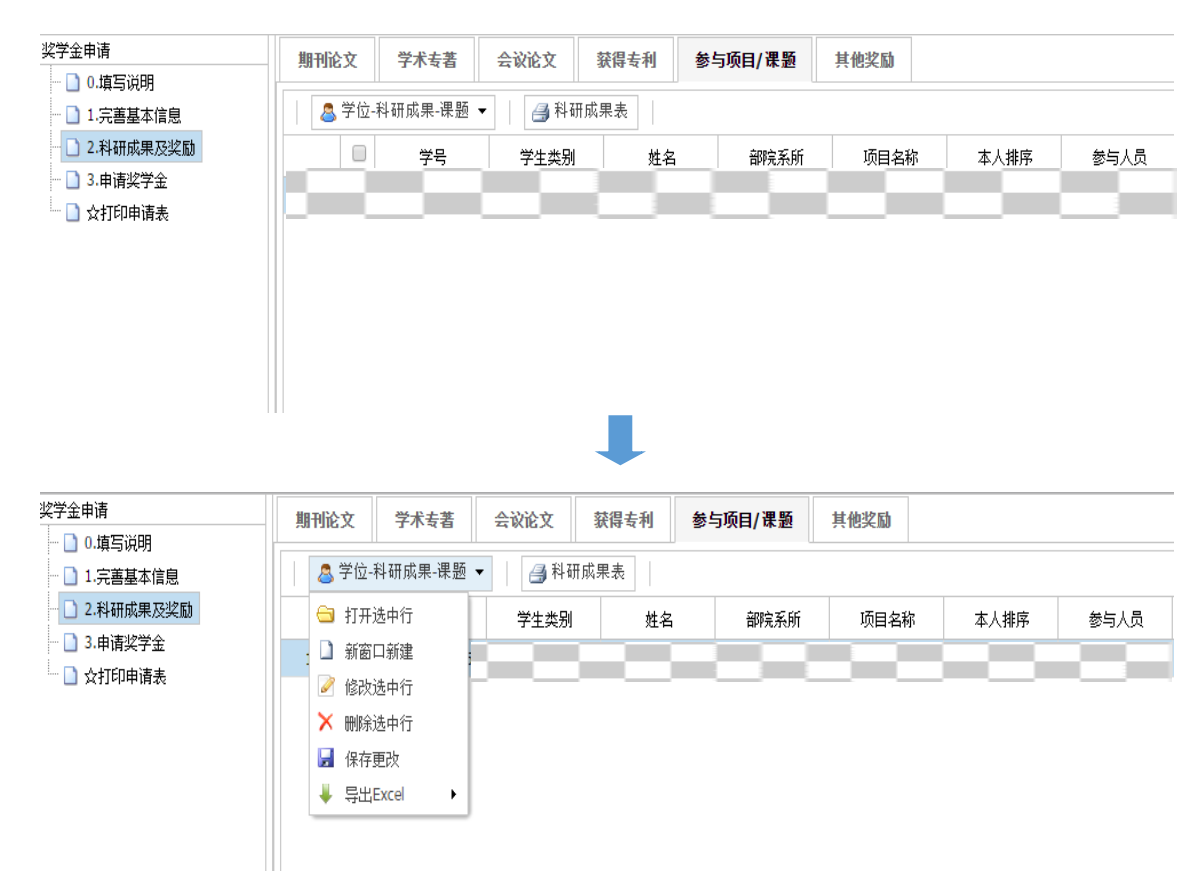

⑤首先勾选相应项目第二列的小方框,其次点击"学位-科研成果-课题",然后 点击"删除选中行", 最后点击"保存更改",即可删除相应项目;

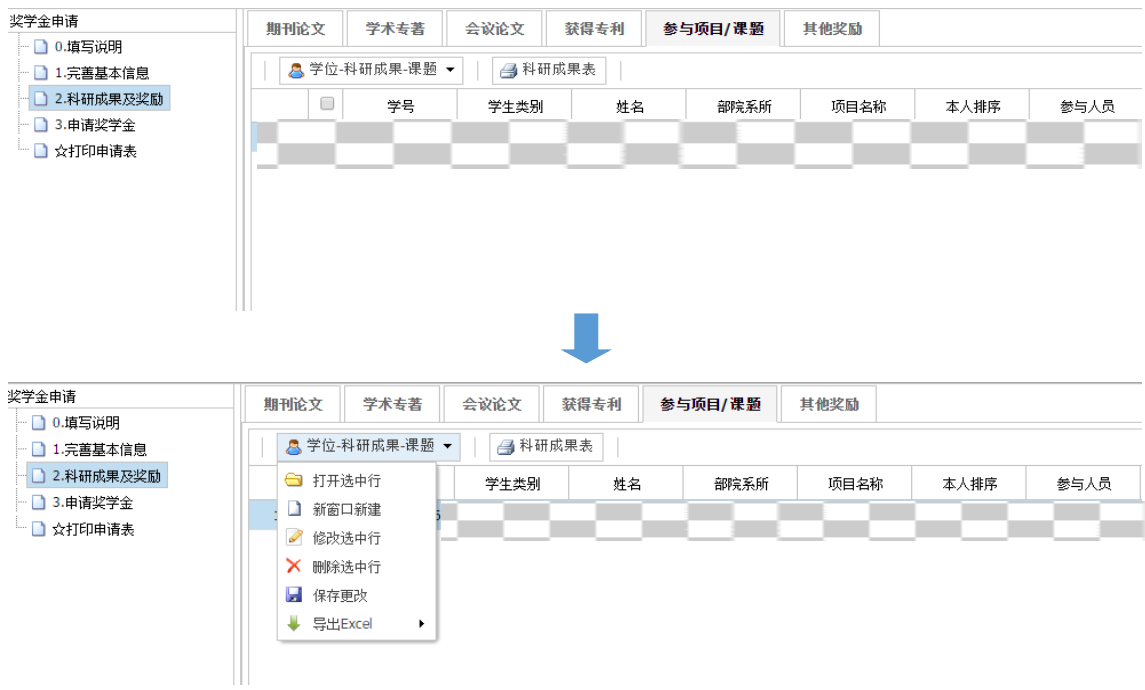

### (6)"其他奖励"

①首先点击六个选项卡中的"其他奖励",其次点击"学位-科研成果-奖励", 然后点击"新窗口新建",进入"其他奖励"填写页面;

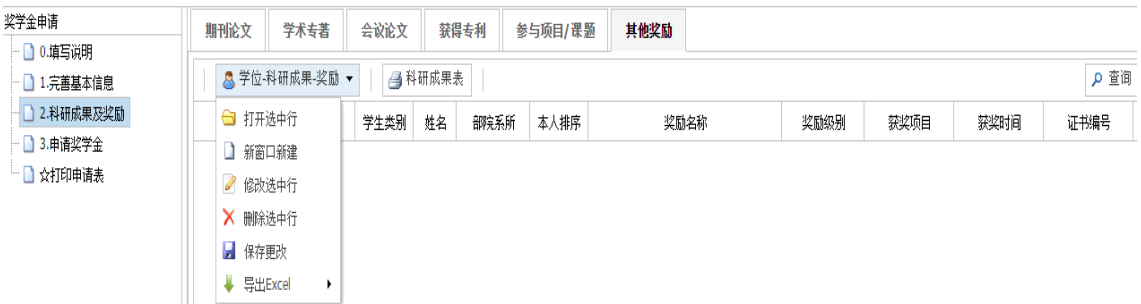

②"本人排序"、"奖励名称"、"奖励级别"和"获奖时间"为必填项目,其他 为选填项目,请按照要求认真填写,填写完毕后先点击"保存"再点击"确定";

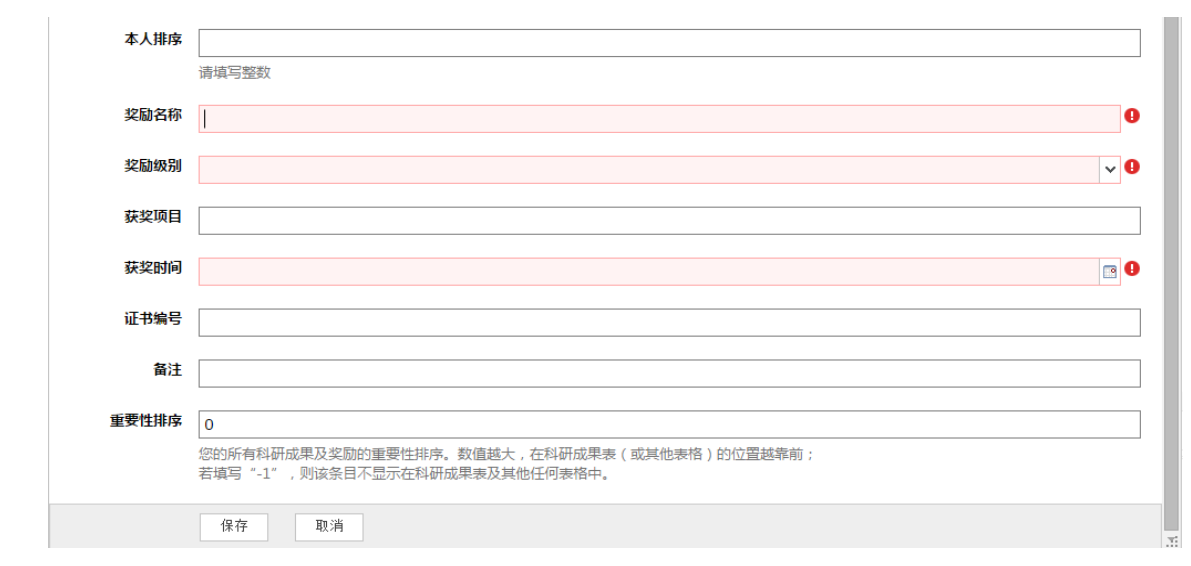

3首先勾选相应奖励第二列的小方框,其次点击"学位-科研成果-奖励",然后 点击"打开选中行",即可查看相应奖励的详细信息;

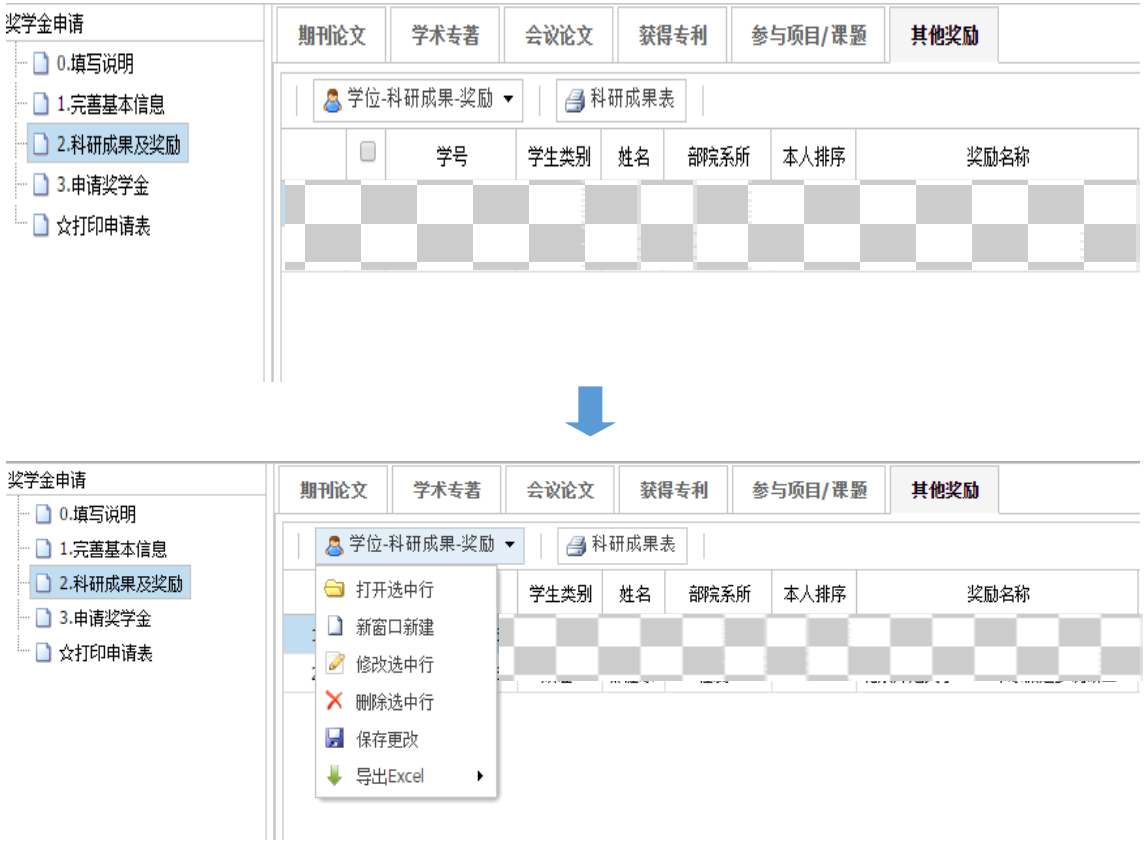

4首先勾选相应奖励第二列的小方框,其次点击"学位-科研成果-奖励",然后 点击"修改选中行",即可修改相应奖励的详细信息,修改完毕后请点击"保存";

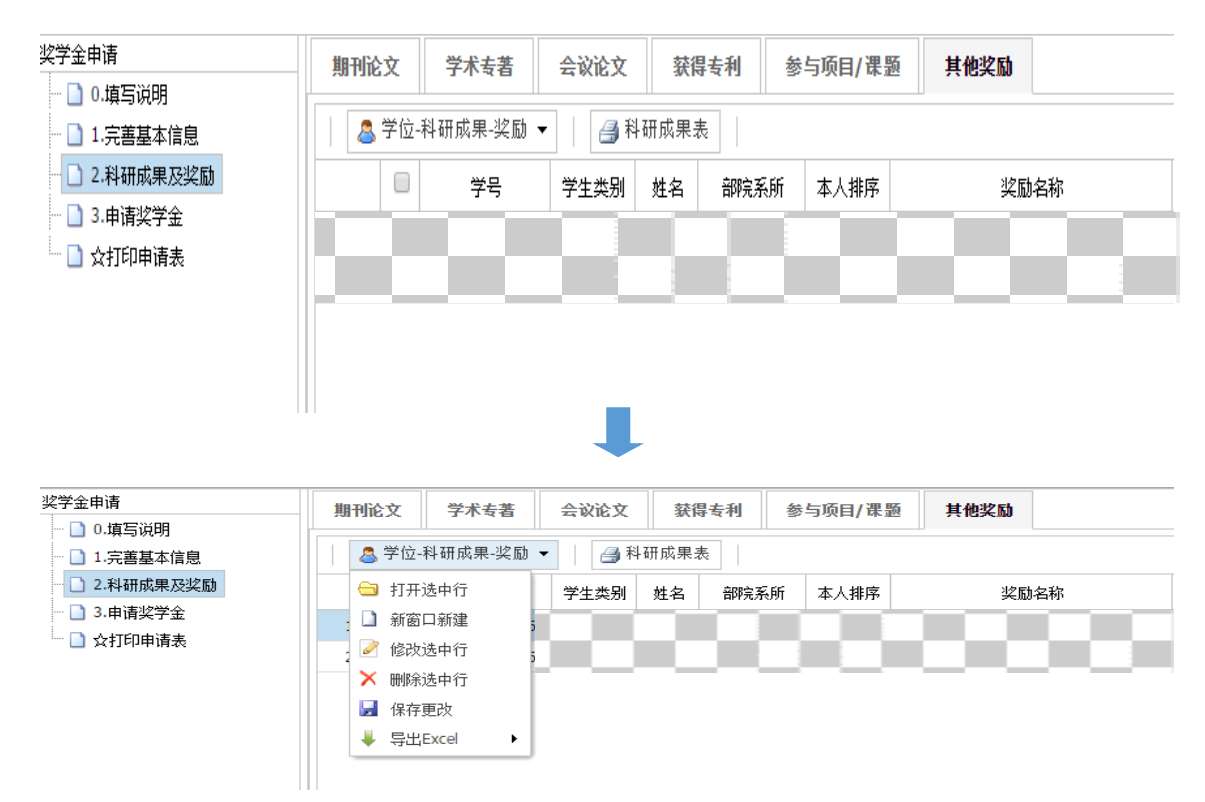

⑤首先勾选相应奖励第二列的小方框,其次点击"学位-科研成果-奖励",然后 点击"删除选中行", 最后点击"保存更改",即可删除相应奖励;

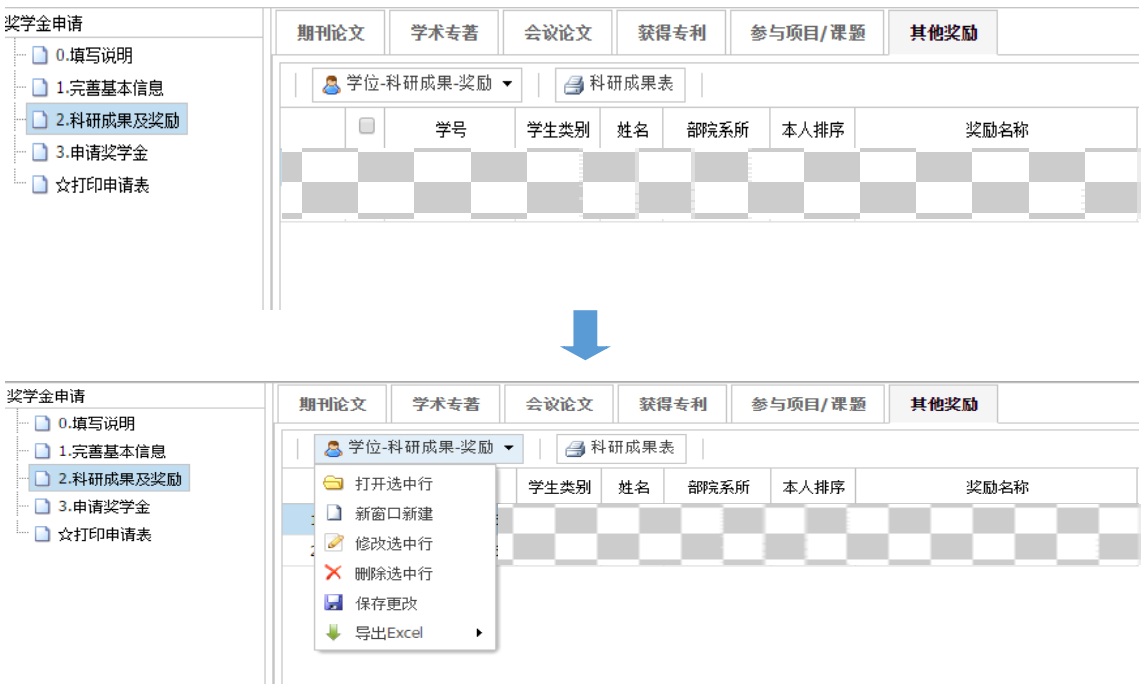

4. 申请奖学金: 页面顶部有六个选项卡, 分别为"填写信息"、"学院审 核"、"学校审核"、"已通过"、"不通过"和"所有状态",请按照要求认真填 写;

#### (1)"填写信息"

①首先点击六个选项卡中的"填写信息",其次点击"学工-奖学金评选",然后 点击"新窗口新建",进入"填写信息"填写页面;

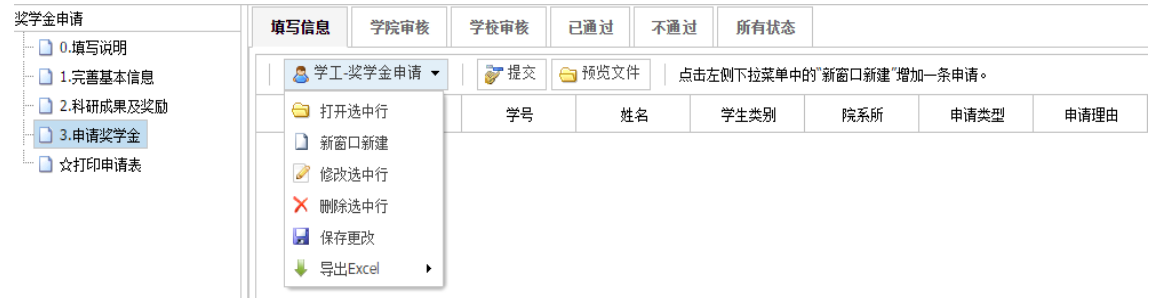

②"申请类型"、"申请理由"、"文件-相片"和"文件-佐证材料"为必填项 目,请按照要求认真填写,填写完毕后先点击"保存"再点击"确定";

"申请类型":国家奖学金、学业奖学金、竞赛奖学金、优秀学生干部奖学金、社 会实践奖学金、文体竞赛奖学金、精神文明奖学金、宝钢优秀学生奖学金、通鼎优秀 研究生奖学金、校友金声奖学金、"合利屋"社会实践奖学金、华为奖学金;

"申请理由":申请学业奖学金此项可以填写"无",申请国家奖学金此项填写 "500 字以内的申请理由",申请其他类型奖学金此项填写"200 字以内的申请理 由";

"文件-相片":本人近期正面免冠彩色照,JPG 格式,宽为 150 像素,高为 200

像素, 不超过 30KB, 不小于 5KB;

"文件-佐证材料":把所有佐证材料合并成一个 pdf 文件,大小不超过 10M;

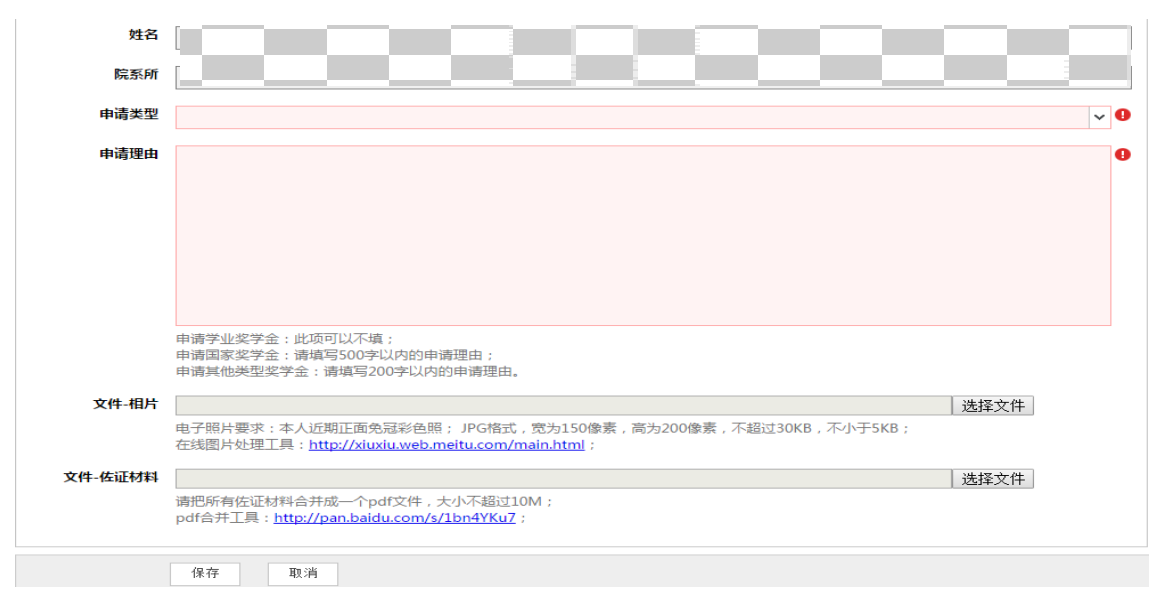

③首先勾选相应奖学金第二列的小方框,其次点击"学工-奖学金评选",然后点 击"打开选中行",即可查看相应奖学金的详细信息;

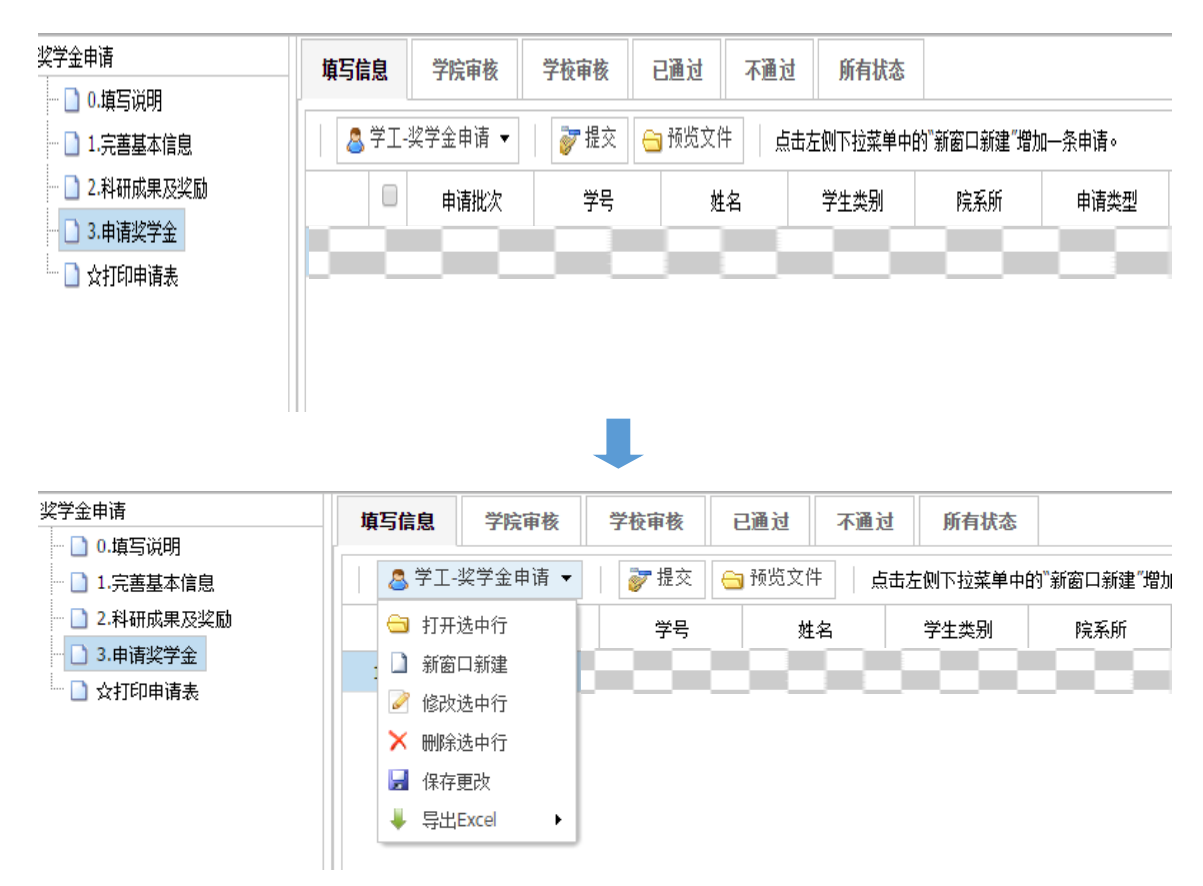

4首先勾选相应奖学金第二列的小方框,其次点击"学工-奖学金评选",然后点 击"修改选中行",即可修改相应奖学金的详细信息,修改完毕后请点击"保存";

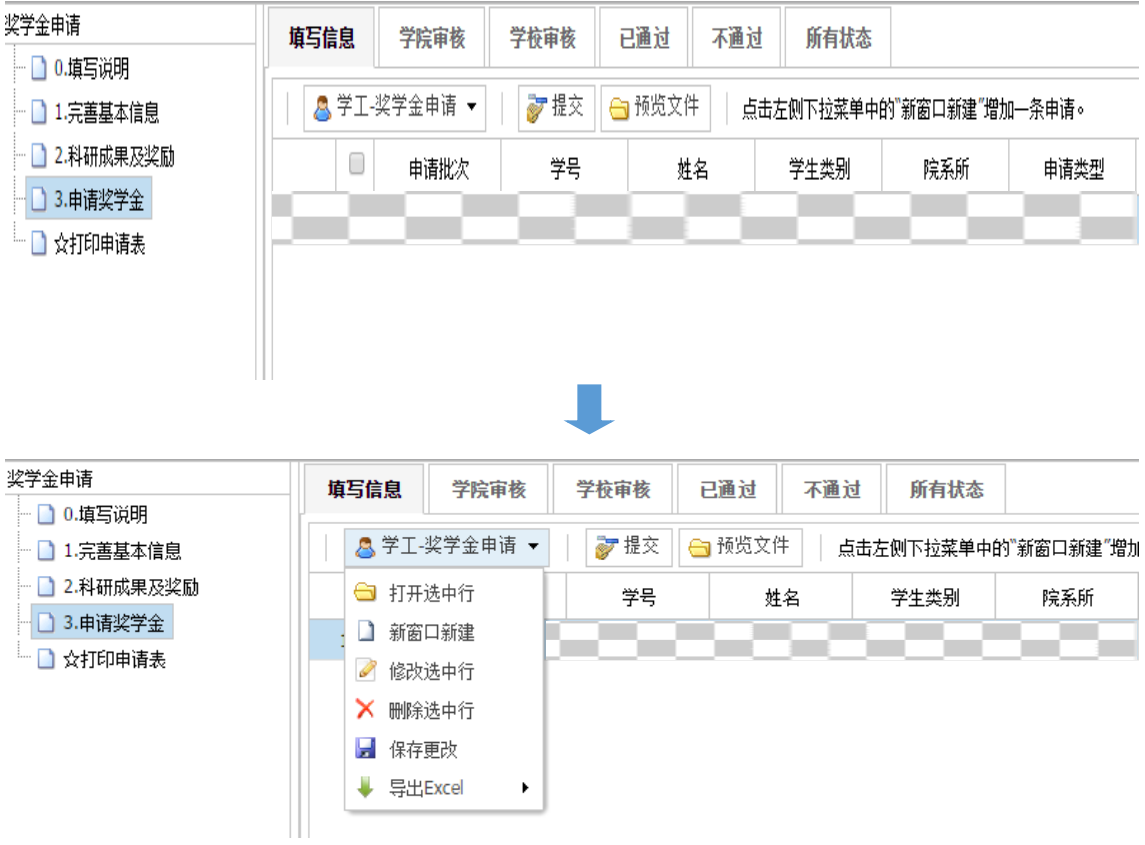

⑤首先勾选相应奖学金第二列的小方框,其次点击"学工-奖学金评选",然后点 击"删除选中行",最后点击"保存更改",即可删除相应奖学金;

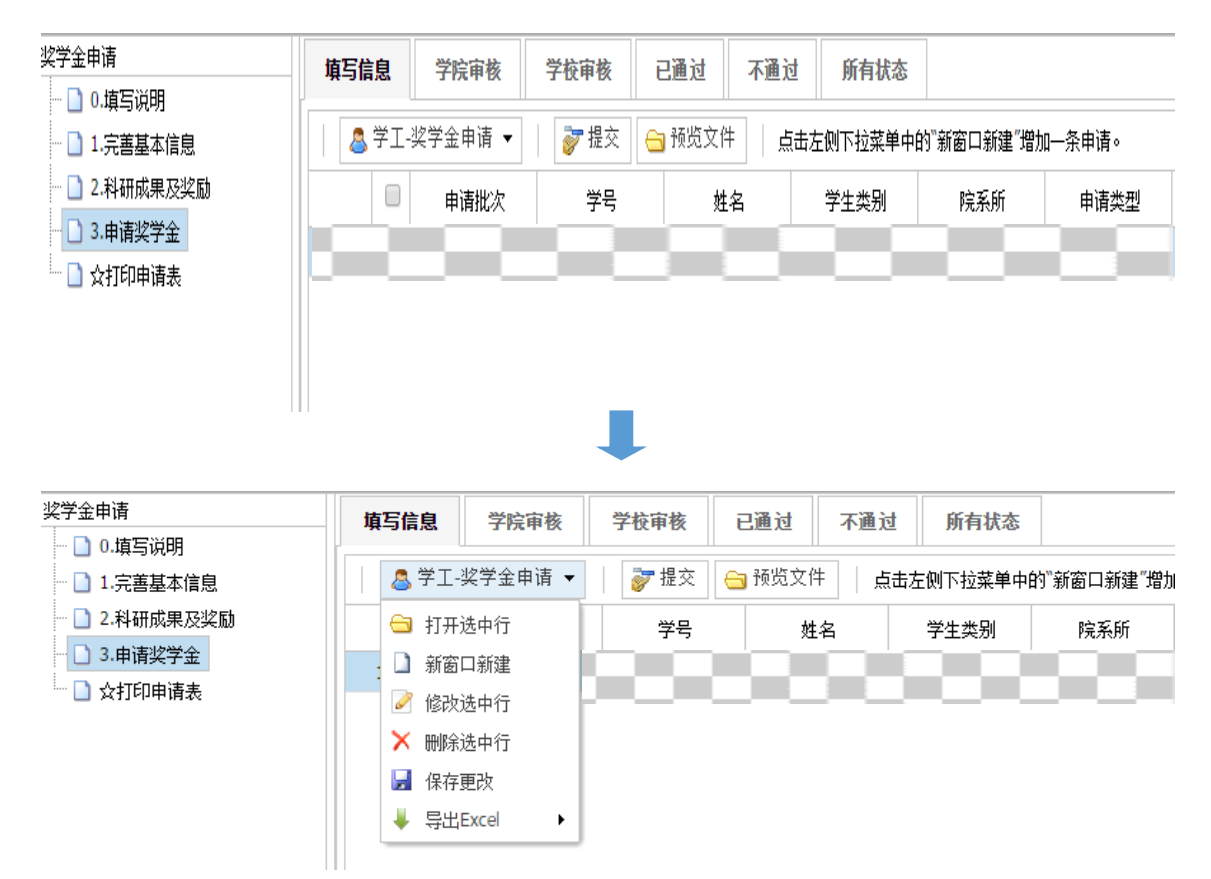

⑥奖学金申请填写信息、修改信息、查看信息和确认无误完毕后,首先勾选相应 奖学金第二列的小方框,其次点击"预览文件"核对佐证材料是否齐全,然后再次核 对奖学金申请材料是否正确,最后点击"提交"(注意:点击"提交"以后,学生没 有权限对奖学金申请材料进行操作);

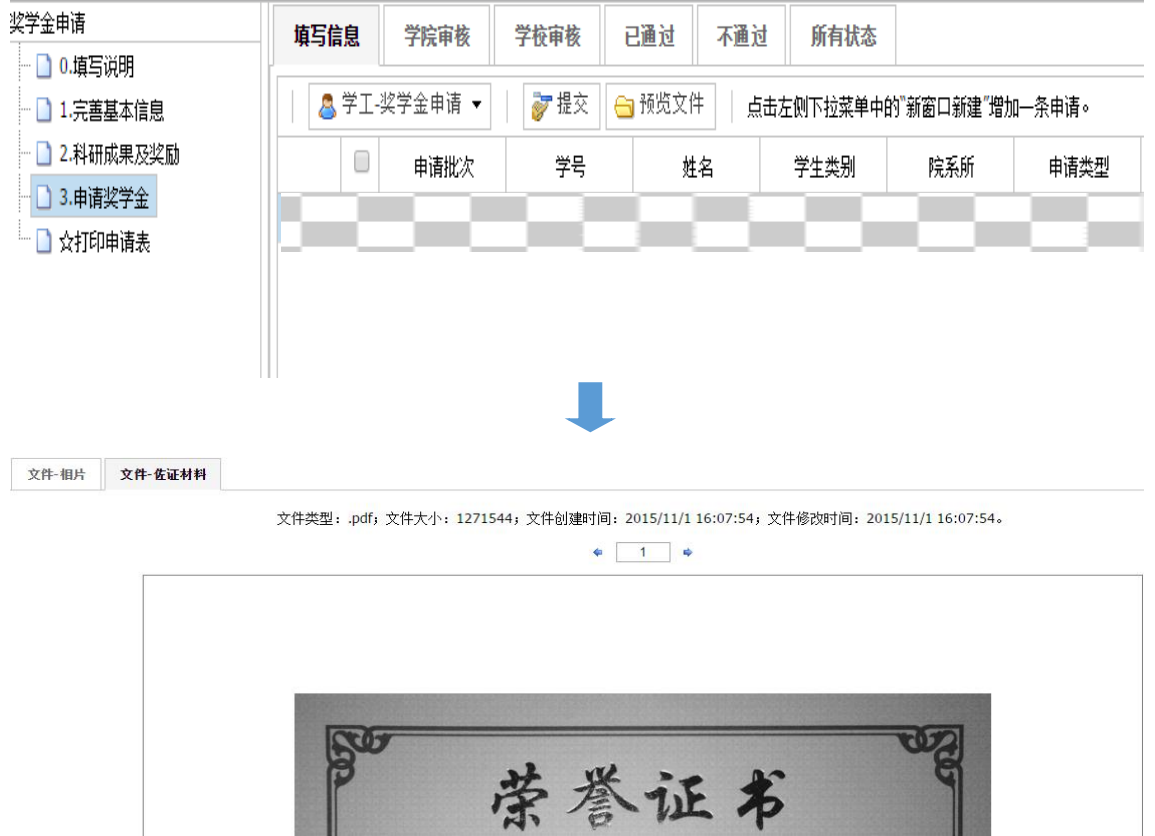

(2) "学院审核": 首先点击六个选项卡中的"学院审核", 其次勾选相应奖学金 第二列的小方框,然后点击"学工-奖学金评选",最后点击"打开选中行",即可查 看相应奖学金的详细信息和学院的处理意见;

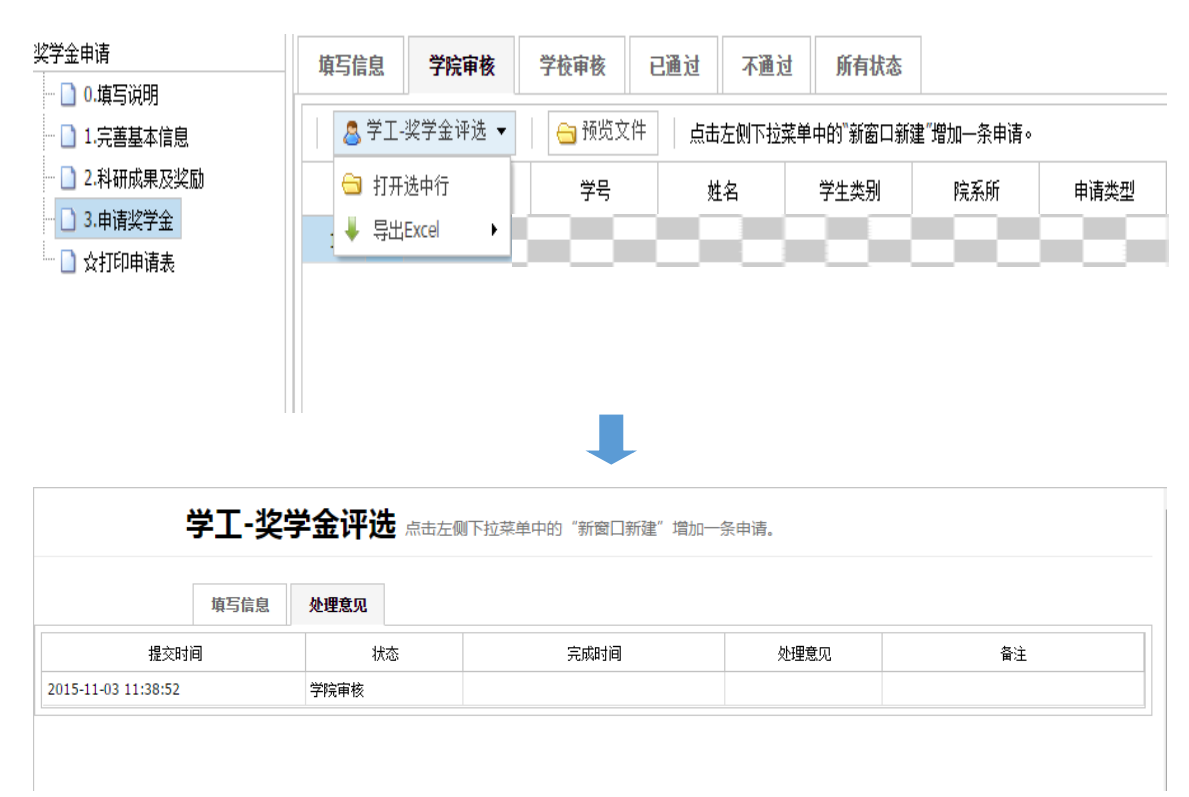

(3) "学校审核": 首先点击六个选项卡中的"学校审核", 其次勾选相应奖学金 第二列的小方框,然后点击"学工-奖学金评选",最后点击"打开选中行",即可查 看相应奖学金的详细信息和学校的处理意见;

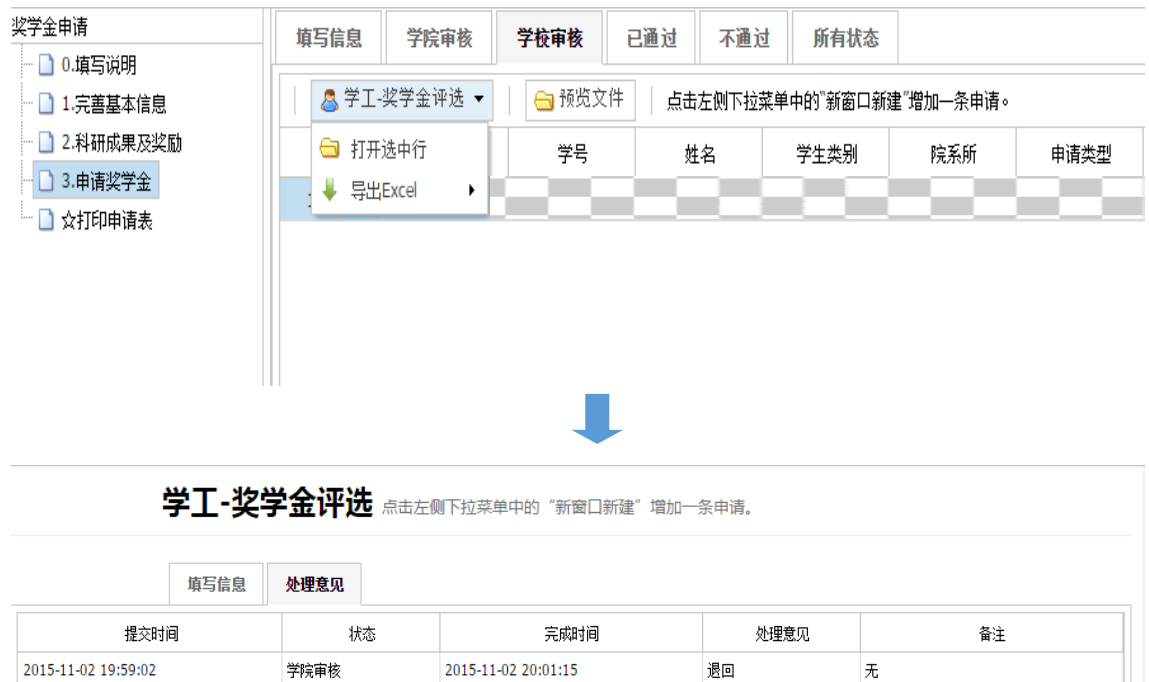

(4) "已通过": 首先点击六个选项卡中的"已通过", 其次勾选相应奖学金(此 处只显示已经通过学校审核的奖学金信息)第二列的小方框,然后点击"学工-奖学金 评选",最后点击"打开选中行",即可查看相应奖学金的详细信息和学院以及学校 的处理意见;

2015-11-02 20:03:08

2015-11-02 20:04:04

提交

同意

2015-11-02 20:01:15

2015-11-02 20:03:08

2015-11-02 20:04:04

填写信息

学院审核

学校审核

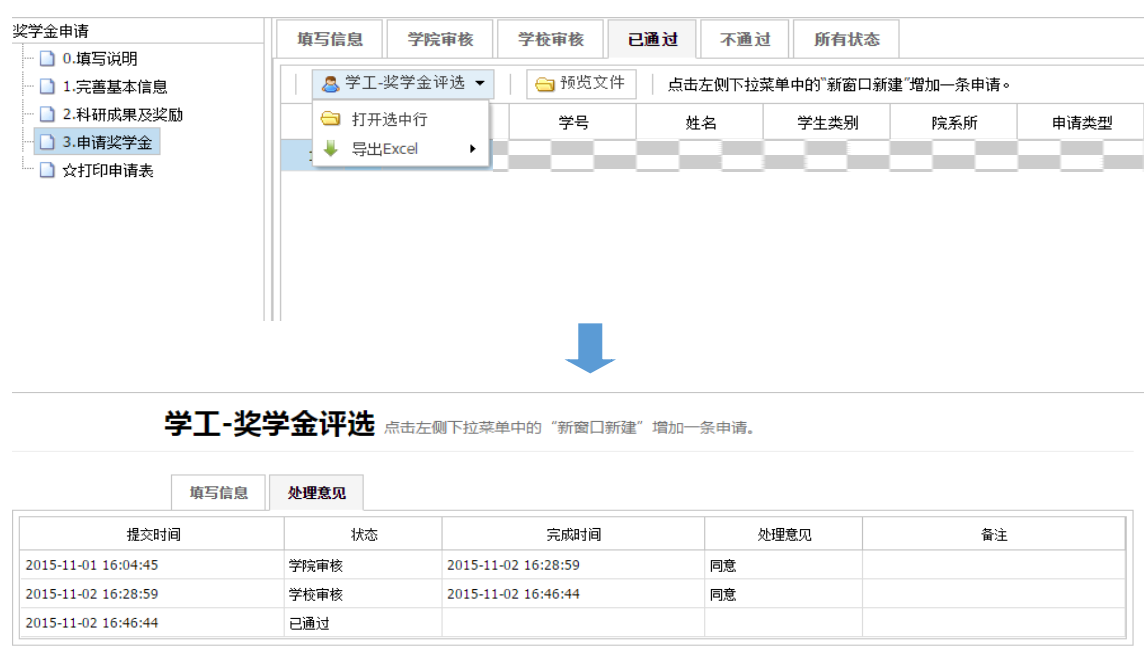

(5) "不通过": 首先点击六个选项卡中的"不通过",其次勾选相应奖学金(此 处只显示不通过学院或者学校审核的奖学金信息)第二列的小方框,然后点击"学工-奖学金评选",最后点击"打开选中行",即可查看相应奖学金的详细信息和学院以 及学校的处理意见;

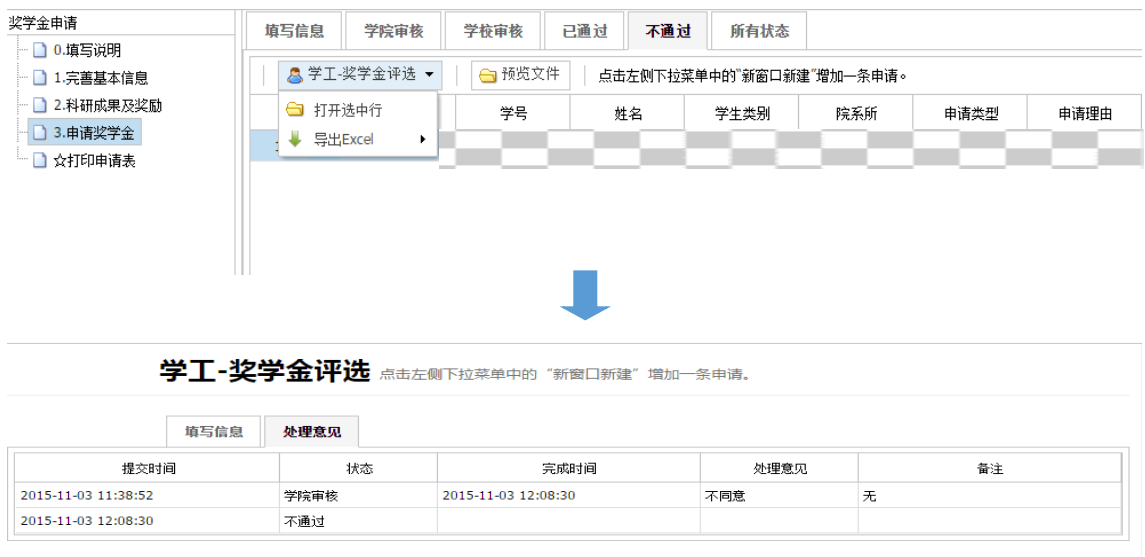

(6) "所有状态": 首先点击六个选项卡中的"所有状态", 其次勾选相应奖学金 第二列的小方框,然后点击"学工-奖学金评选",最后点击"打开选中行",即可查 看相应奖学金的详细信息和学院以及学校的处理意见,同时也可查看所有奖学金的申 请状态;

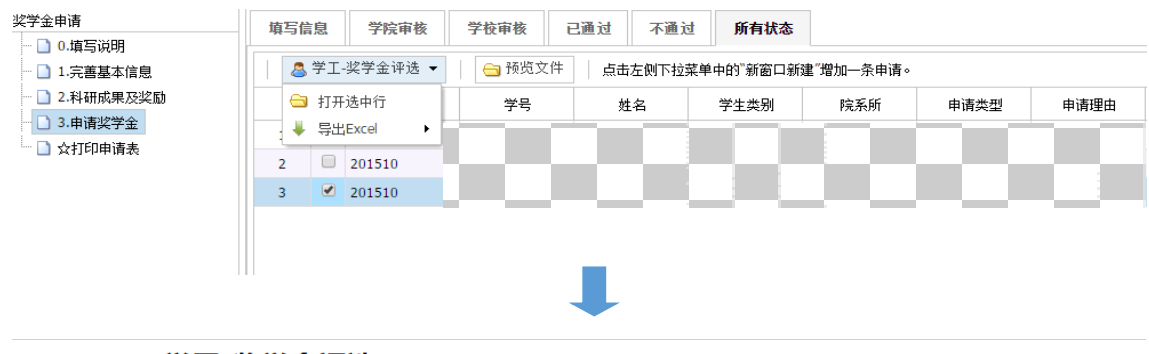

学工-奖学金评选 点击左侧下拉菜单中的"新窗口新建"增加一条申请。

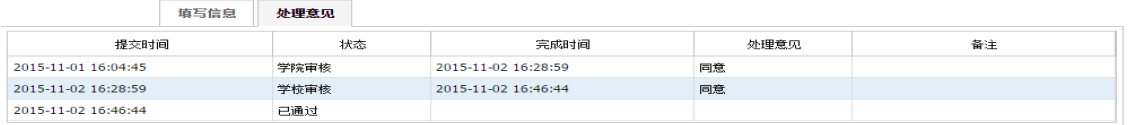

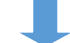

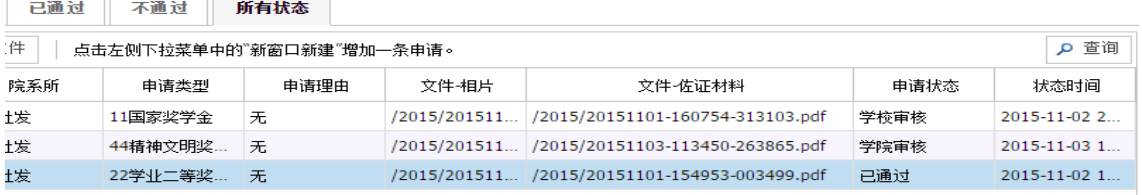

5. 打印申请表: 奖学金申请材料确认无误、提交以后,可以点击"打印申请

表"进行查看报表和下载打印;

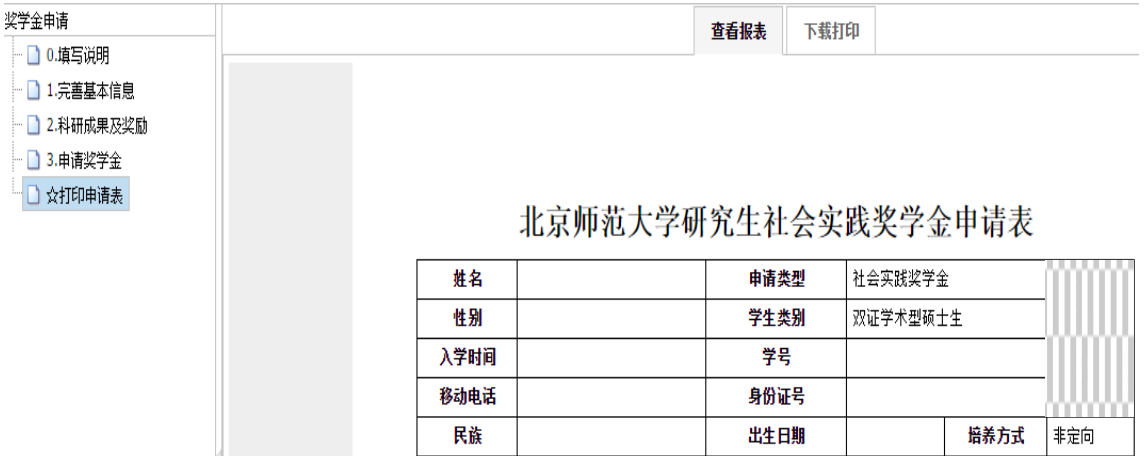

如果在网上申请过程中遇到其它问题,请及时联系本学院具体负责奖学金工作的教 师,由学院汇总后联系研究生工作处负责教师。

研究生工作处

2017 年 9 月